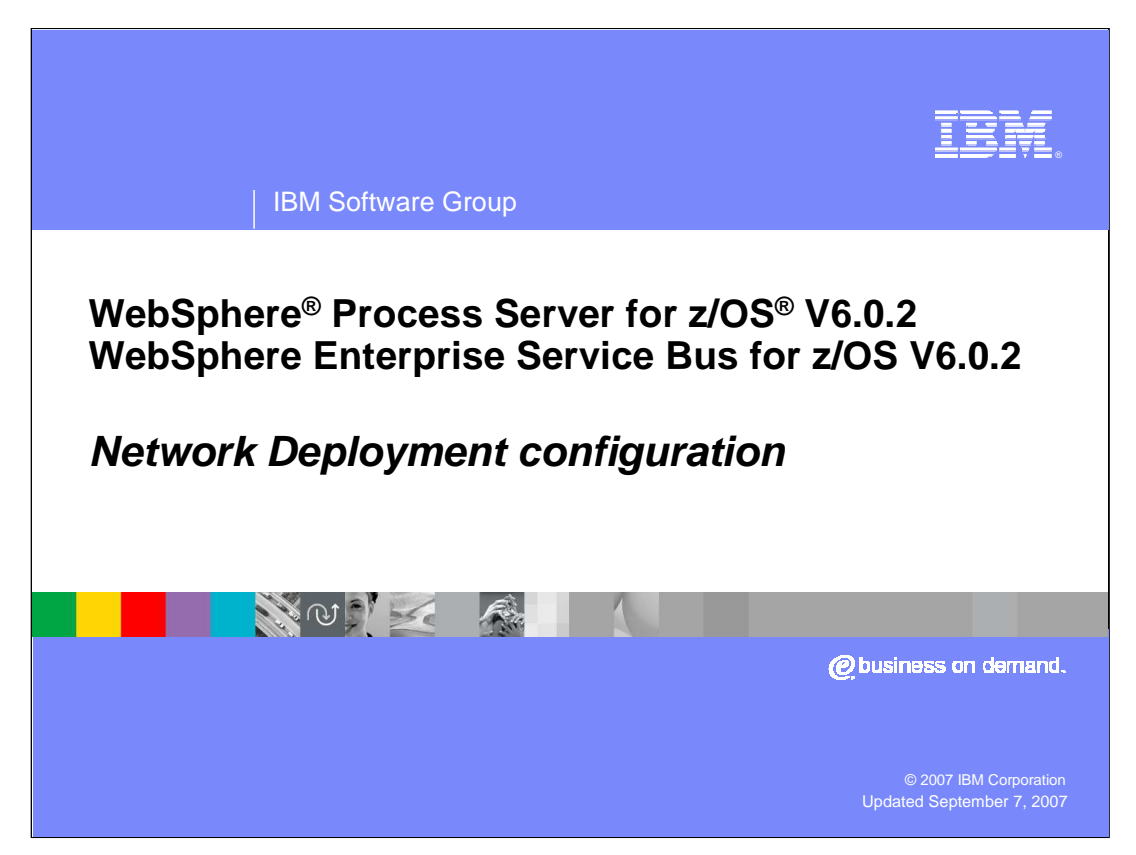

This presentation will look at the configuration of a Network Deployment environment to enable WebSphere Process Server for z/OS V6.0.2 or WebSphere Enterprise Service Bus for z/OS V6.0.2 function. It is recommended that you look at the installation and configuration overview presentation as a prerequisite to this one.

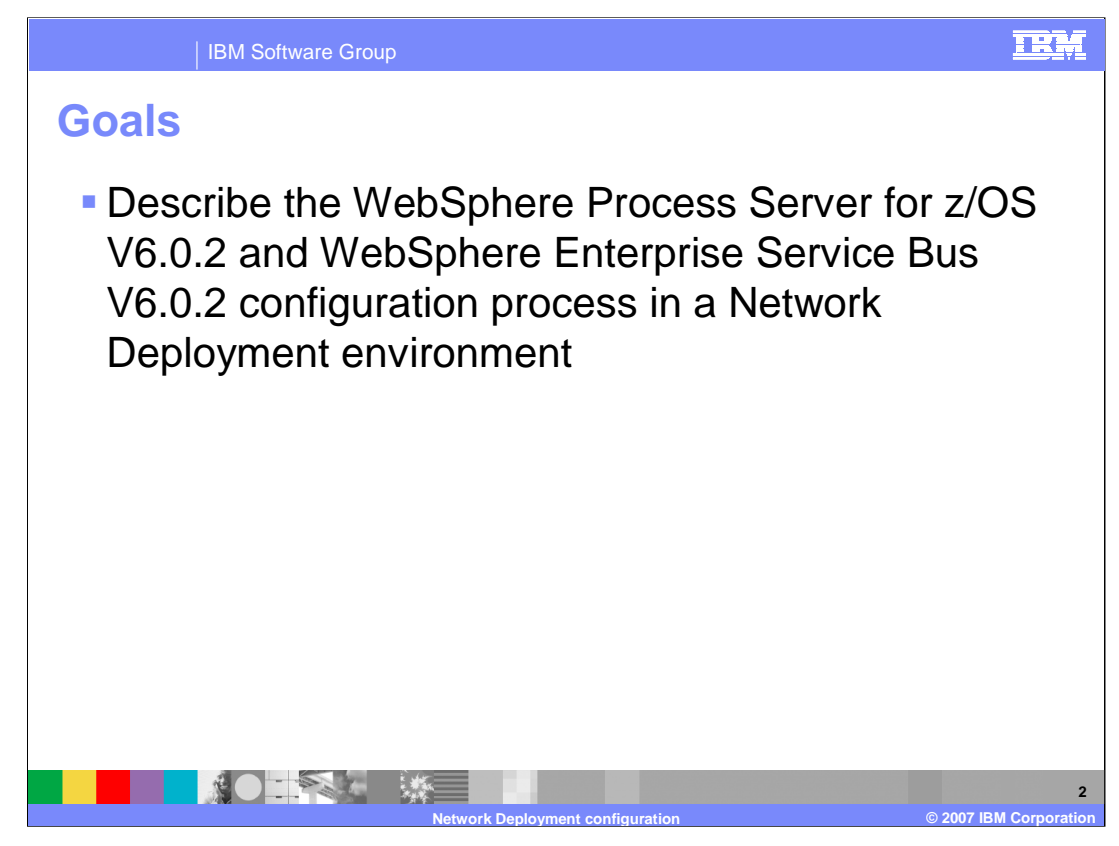

The goal of this presentation is to explain what is necessary to configure WebSphere Process Server for z/OS or WebSphere Enterprise Service Bus for z/OS in a Network Deployment environment.

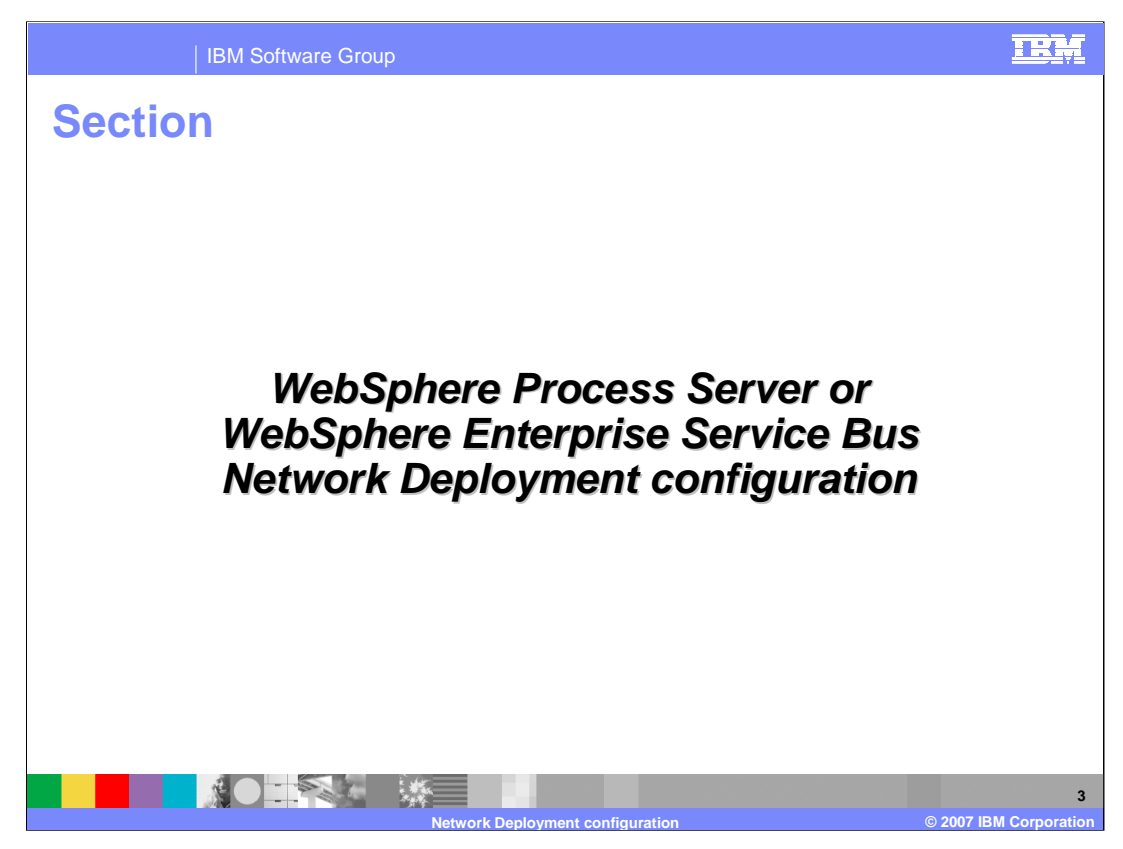

This presentation will take you through the steps necessary to configure WebSphere Process Server for z/OS or WebSphere Enterprise Service Bus for z/OS in the more complicated Network Deployment environment.

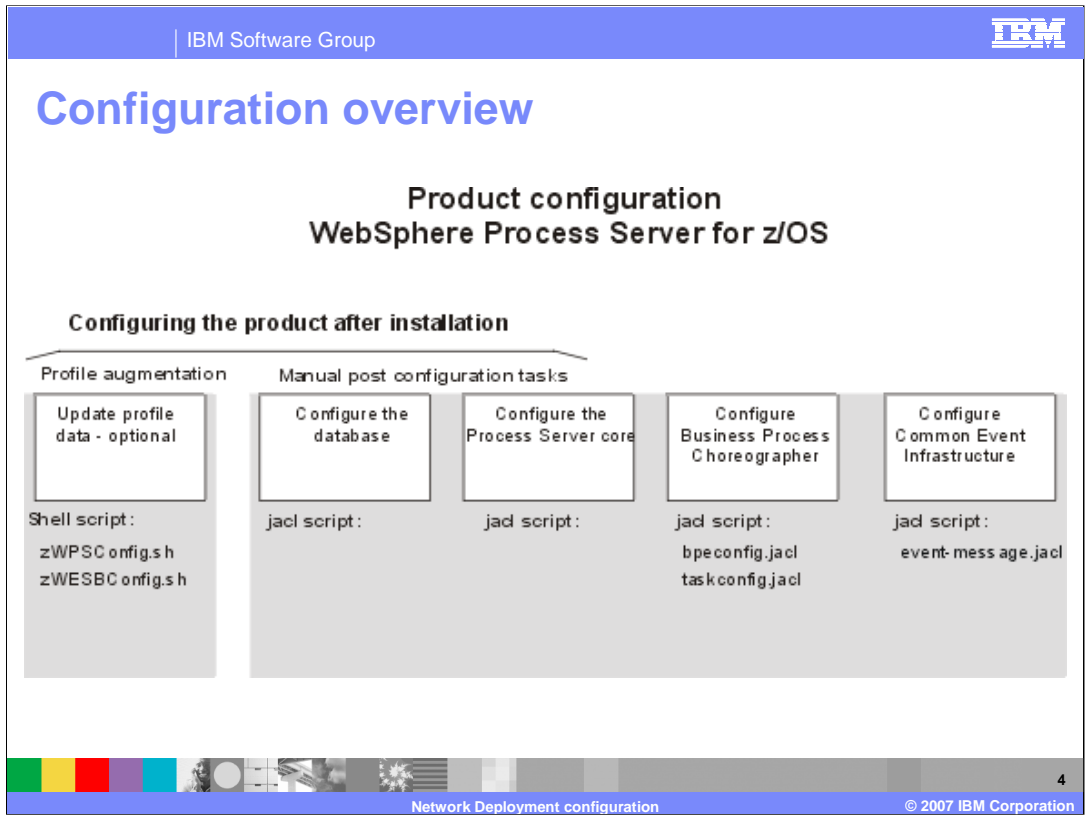

This slide shows the product configuration steps. Notice that there are several manual post-configuration tasks listed on the right. These are all tasks that were taken care of in the simple stand-alone application server configuration. In a Network Deployment configuration, you will have to manually configure more options. Those options will be presented here.

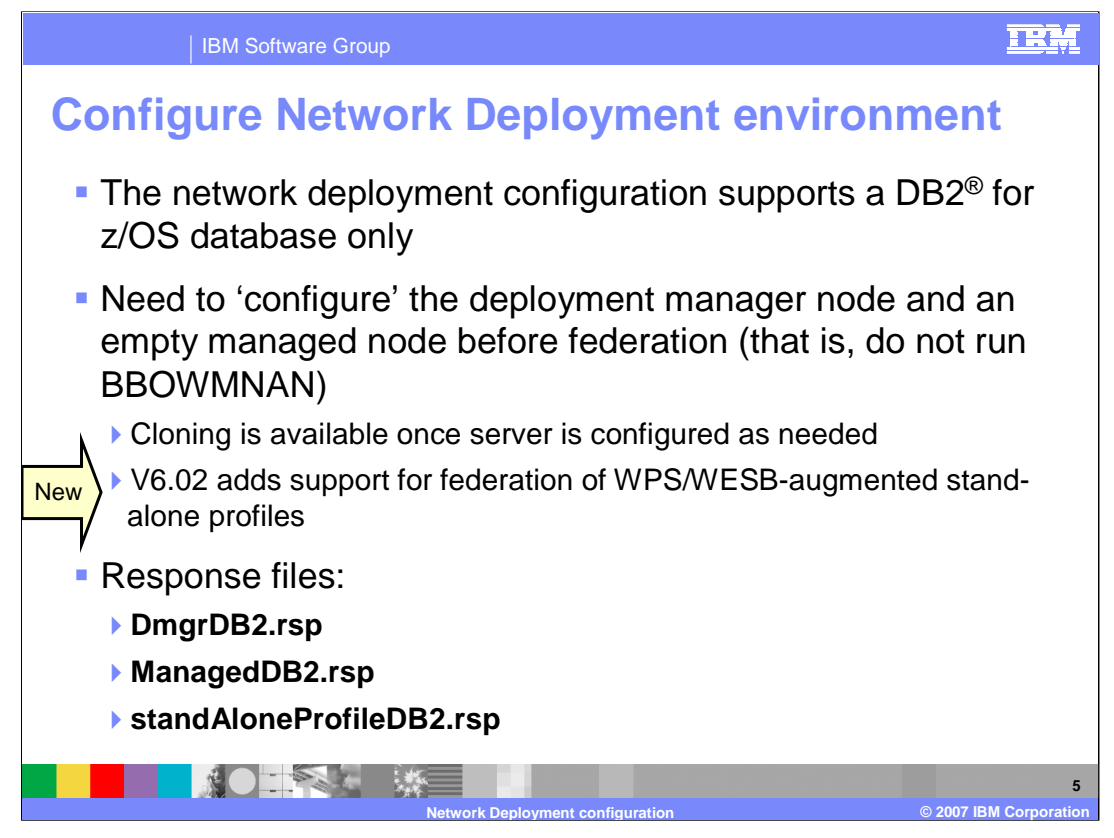

To configure WebSphere Process Server for z/OS V6.0.2 or WebSphere Enterprise Service Bus for z/OS V6.0.2 in a Network Deployment environment, DB2 for z/OS is a requirement. Cloudscape is not supported in this environment. In order to configure the products in this environment, you will see that you will first 'configure' the deployment manager node and then 'configure' an empty managed node before federating it. In other words, you will create an empty managed node but not run the BBOWMNAN job until you have run the WebSphere Process Server or WebSphere Enterprise Service Bus configuration scripts against the empty managed node. You will create a server in this node as a manual process.

Starting with V6.0.2, you are also able to configure a stand-alone profile with WebSphere Process Server or WebSphere Enterprise Service Bus and then federate that into the Network Deployment cell. Again, the deployment manager node needs to be configured for either WebSphere Process Server or WebSphere Enterprise Service Bus before the federation of the stand-alone profile. As you will see later, this approach has some limitations and drawbacks when it comes to resource naming.

There are two new response files to support this environment. The DmgrDB2 response file is used to run the configuration script against the deployment manager node while the ManagedDB2 response file is used to run the configuration script against the empty managed node. The standAloneProfileDB2.rsp may be used if you decide to federate a stand-alone node.

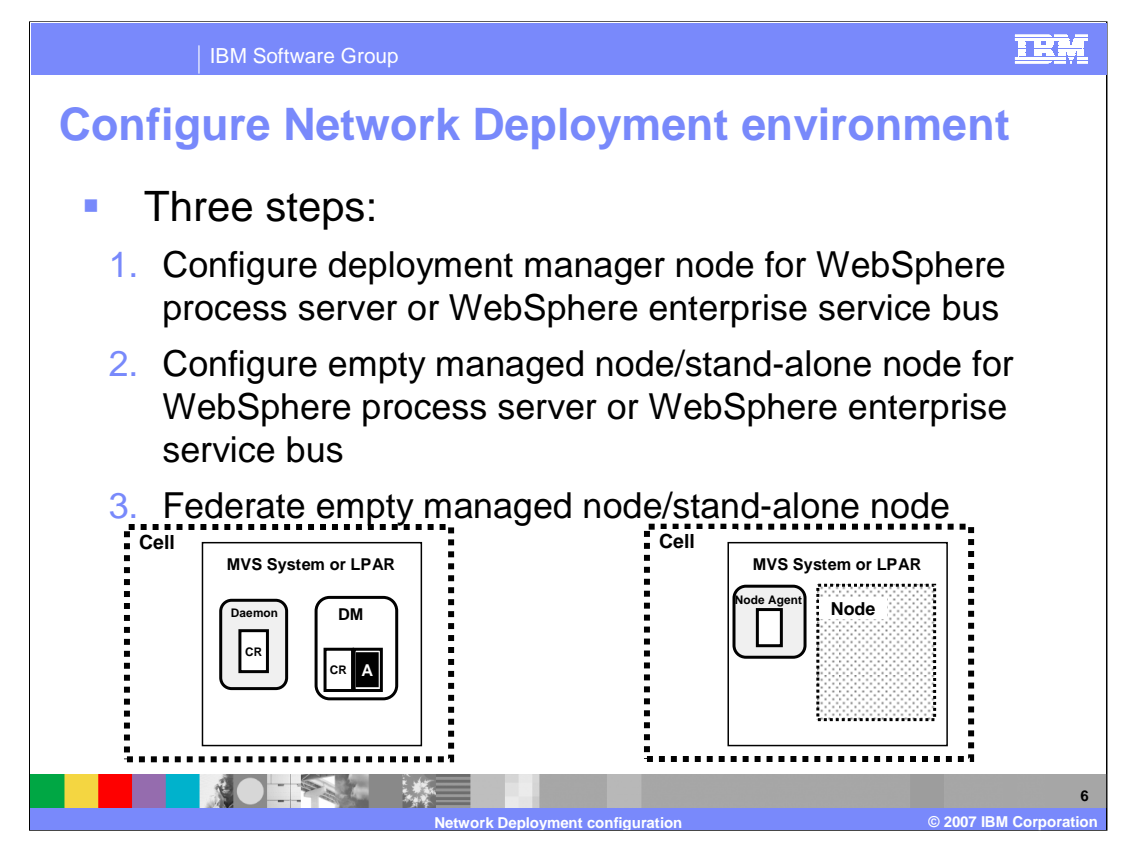

The configuration of WebSphere Process Server for z/OS or WebSphere Enterprise Service Bus for z/OS in a network deployment environment can be thought of as a three step process. You will run the configuration shell scripts against the deployment manager node first. This sets the deployment manager up to be able to manage a WebSphere Process Server or Enterprise Service Bus environment. You will then configure an empty managed node or stand-alone node to be able to host servers that have the WebSphere Process Server or Enterprise Service Bus function. Finally you will federate the empty managed node or stand-alone node into the Network Deployment cell. The starting point is shown in the graphic.

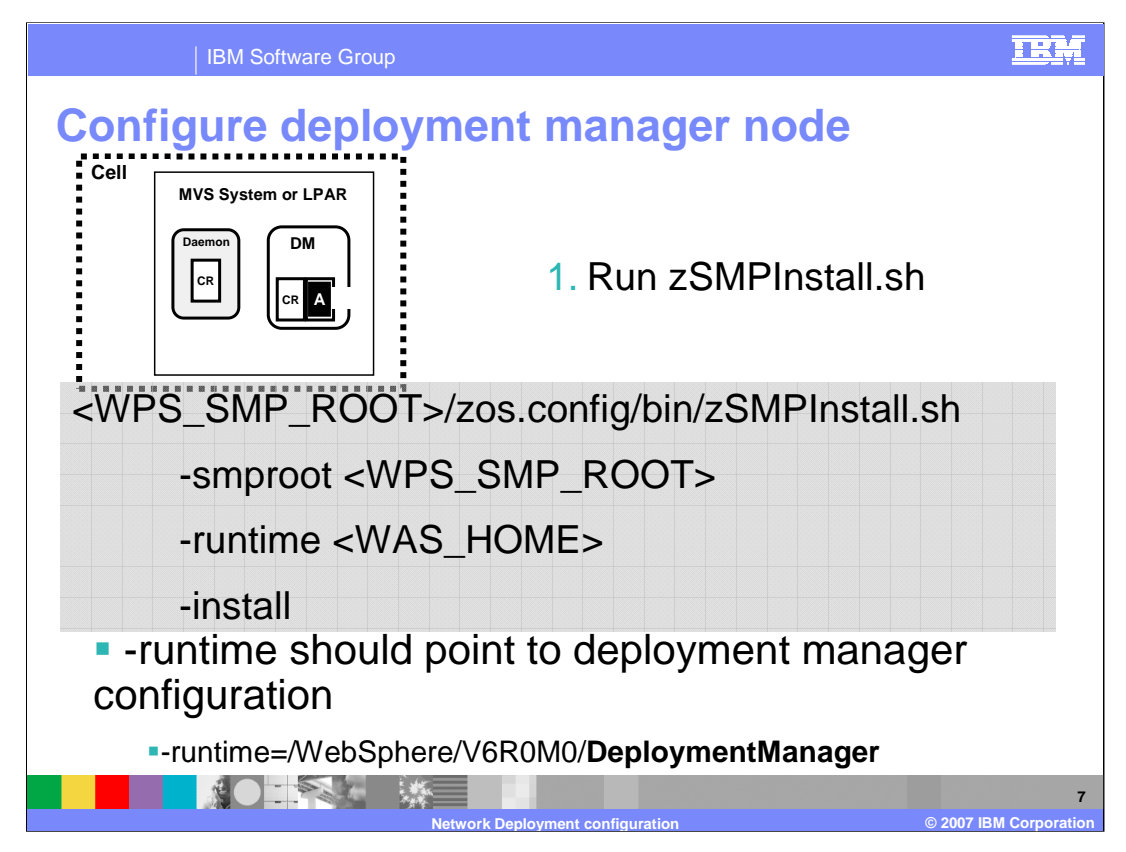

Starting with the deployment manager node, you need to run the zSMPInstall.sh script, pointing the runtime to the deployment manager configuration HFS. This will create symlinks in your WebSphere Application Server Deployment Manager configuration to the WebSphere Process Server or WebSphere Enterprise Service Bus product code. This is a task for the system administrator, since it is somewhat of an extension of the SMP/E install. You should use a WebSphere Administrator user ID to run the script. The zSMPInstall.sh script will also add plug-ins to the administrative console for new functions needed for the WebSphere Process Server or WebSphere Enterprise Service Bus.

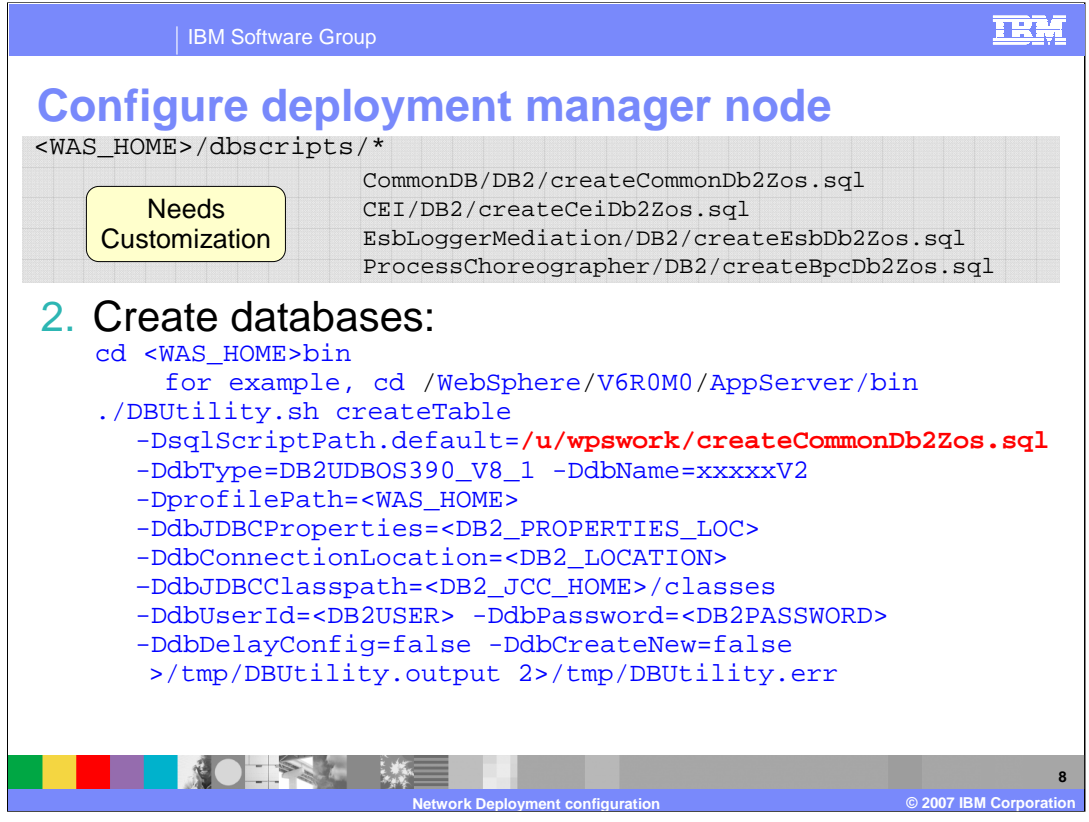

In the next step, you should create the databases and storage groups that are needed. There are samples provided in the dbscripts directory as shown on the slide. Note that these files are all in ASCII and need to be customized so you will need to use an editor that is able to edit ASCII files or convert them to EBCDIC before editing. This shows an example of using the DBUtility.sh script in order to create the DB2 databases and storage groups. The createTable parameter tells the utility to run the sql or ddl file you specify in the sqlScriptPath.default parameter; the content of the file doesn't necessarily need to have anything to do with creating tables. Note that the dbName parameter can be anything here. It is merely used as a directory name where the sql or ddl is copied before it is run. If EBCDIC ddl is specified, it will be converted to ASCII before running.

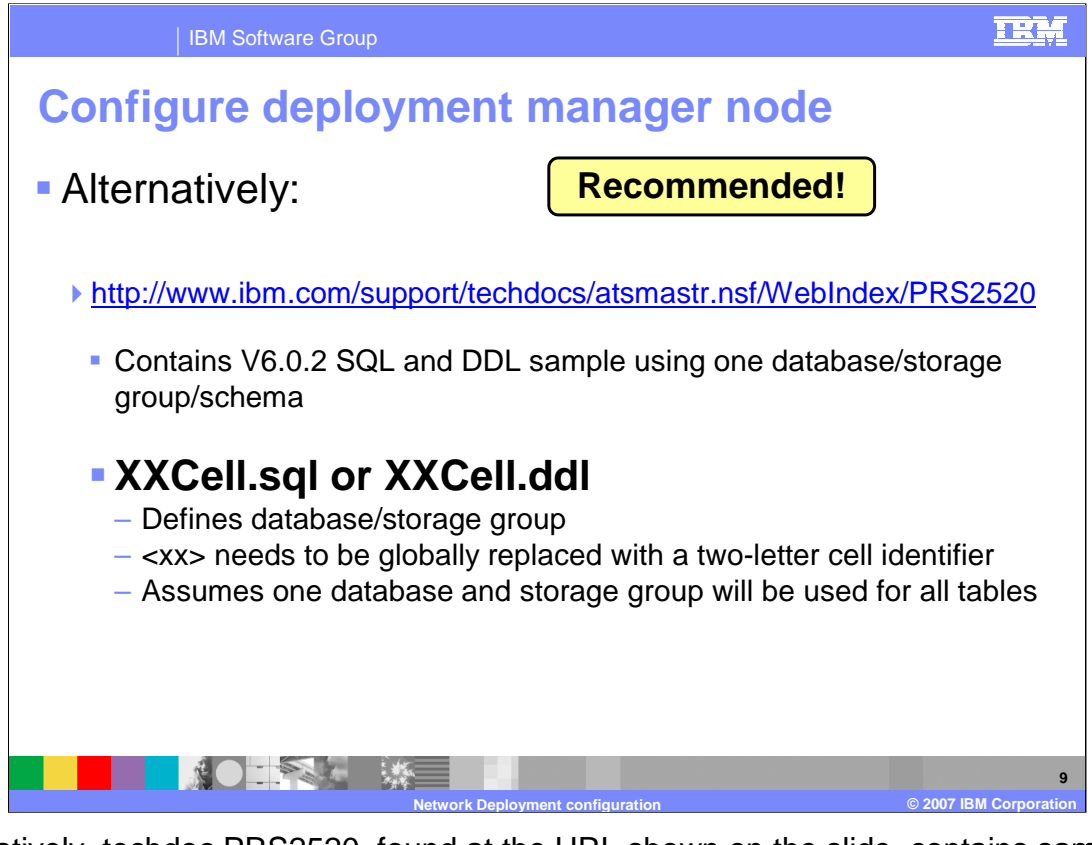

Alternatively, techdoc PRS2520, found at the URL shown on the slide, contains sample SQL or DDL that can be used instead to create the DB2 database and storage group needed. The SQL DDL found in the techdoc assumes the use of one database and storage group for all the tables needed for WebSphere Process Server or WebSphere Enterprise Service Bus. The XXCell.sql or XXCell.ddl file needs to be customized for your installation but they are set up for global replacement making it very easy to customize.

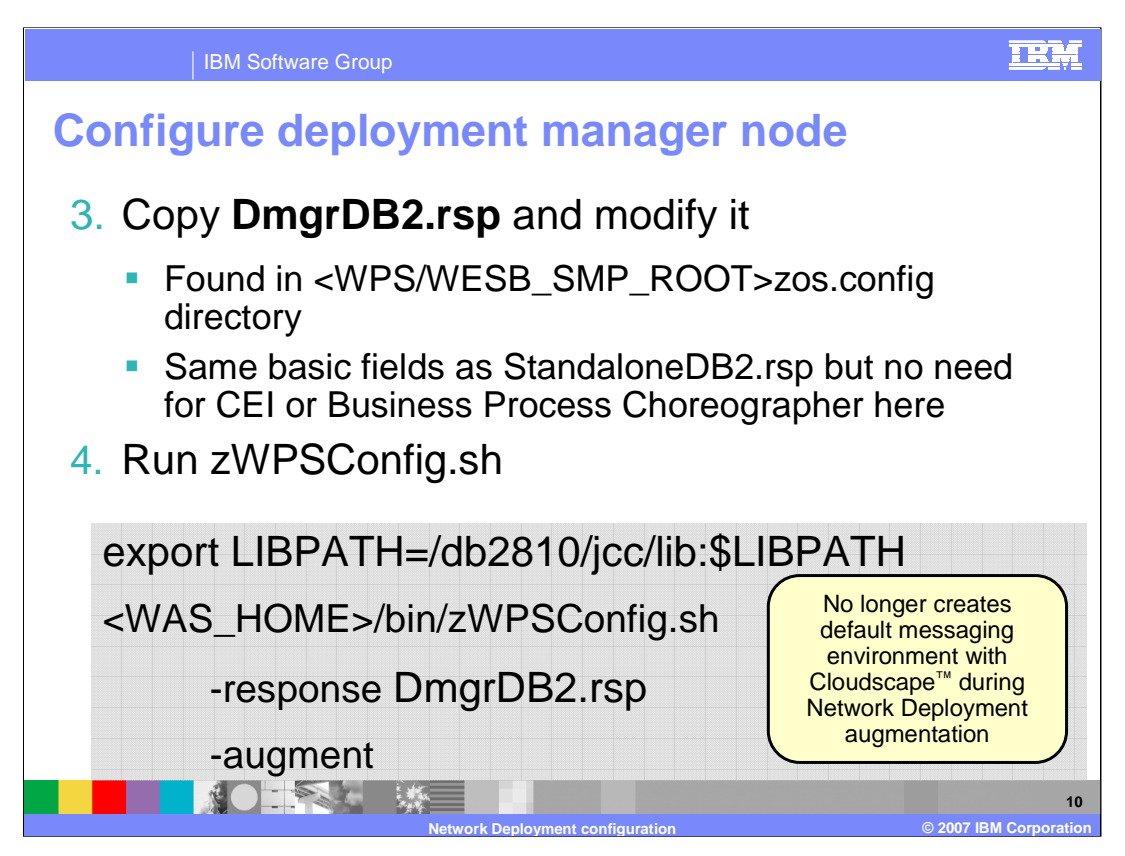

The DmgrDB2 response file needs to be modified in order to run the augmentation against the deployment manager node. For detailed information on the parameters needed, see the simple configuration presentation. The DmgrDB2 response file has the same basic fields as the StandaloneDB2 response file but note that there is no need for CEI and business process choreographer information here. Those functions need a server host and at this point, there is none.

Once the response file is updated, you will run the zWPSConfig.sh or zWESBConfig.sh script against the deployment manager node. If you plan to have the augmentation configure the databases for you (you have set dbDelayConfig='false' in the response file), you will need to export your JCC LIBPATH as shown.

You should note that the deployment manager augmentation will no longer create a default messaging environment with Cloudscape as it did in V6.0.1.

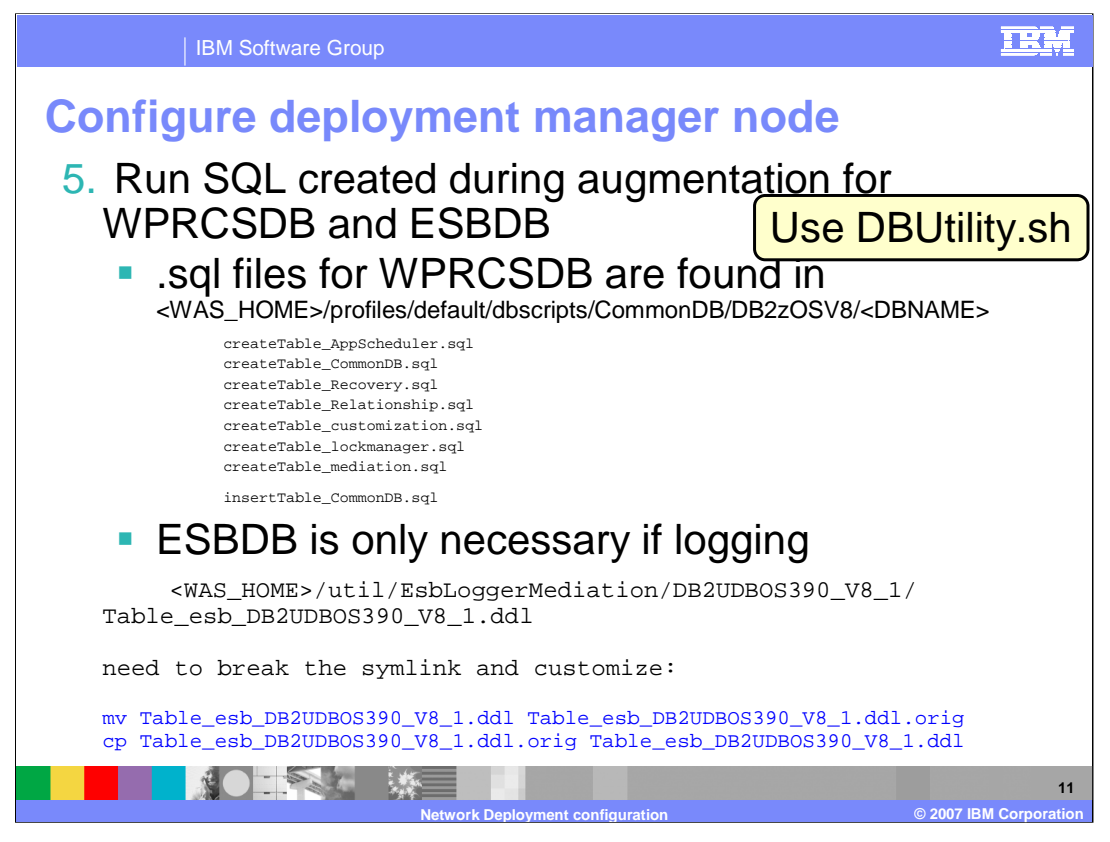

Since a DB2 administrator will most likely be involved with setting up the databases, the next step most likely involves getting the DB2 administrator to run the .sql that was generated during augmentation. This can be done using the DBUtility.sh script. Note again that the .sql files are in ASCII. The generated .sql will configure the WPRCSDB Common Database. If you plan to log Enterprise Service Bus mediation events, you will need to customize the .ddl that is provided in the directory listed here. This file is in EBCDIC, and you will need to break the symlink and copy it to a writable HFS first.

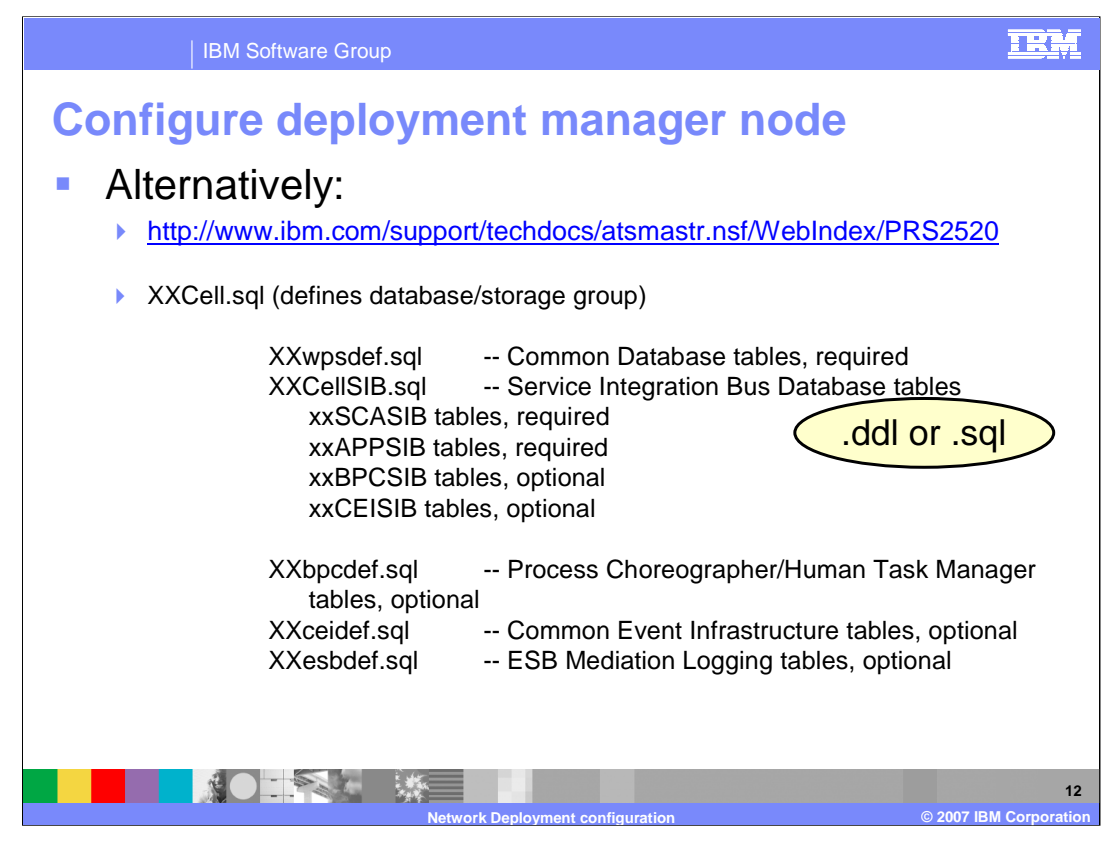

Again, as an alternative, techdoc PRS2520, found at the URL shown on the slide, contains sample SQL or DDL that can be used instead to create the DB2 database tables needed. The SQL/DDL found in the techdoc assumes the use of one database and storage group for all the tables needed for WebSphere Process Server or WebSphere Enterprise Service Bus. The XXCell.sql is shown again for completeness but has most likely already been run. The files that you need to run will depend on what functions in WebSphere Process Server or WebSphere Enterprise Service Bus that you plan to use. You'll see that only the Common Database Tables and the SCA-related service integration bus tables are required. If you plan to use process choreographer, human tasks, ESB mediation logging or CEI, there are additional tables as noted on the slide.

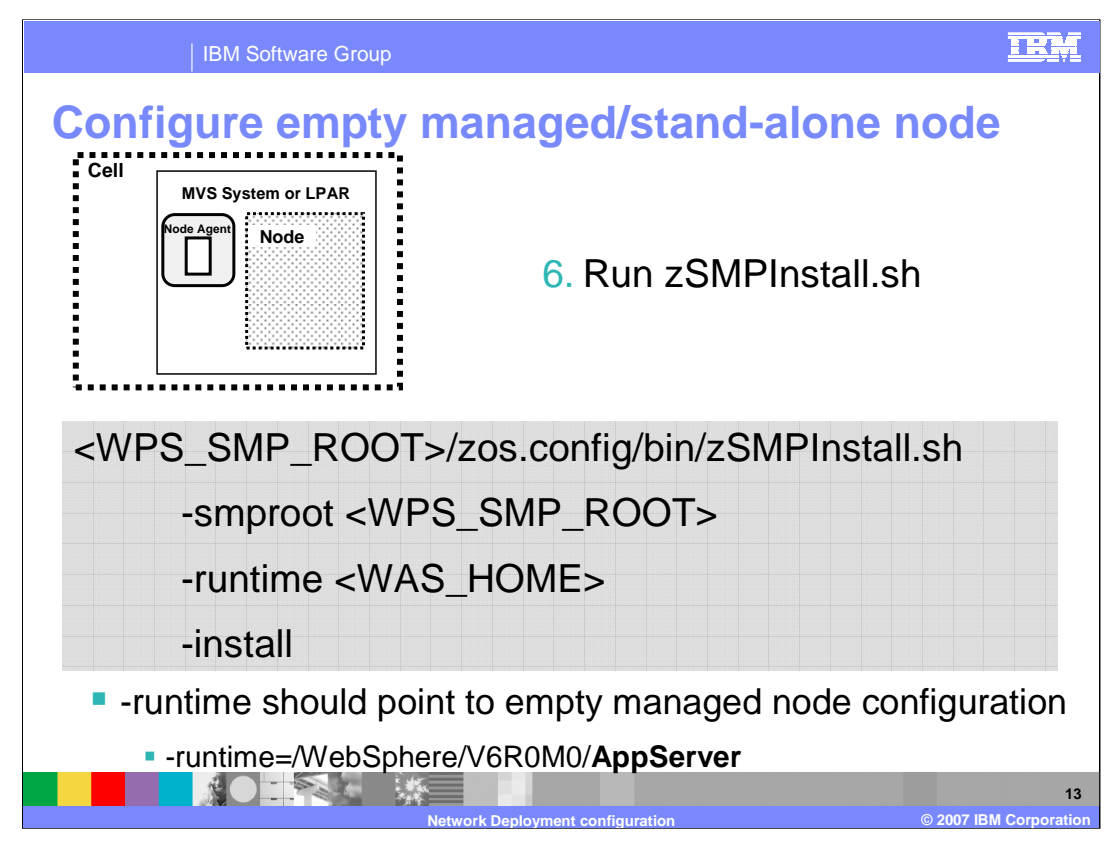

After completing the deployment manager node configuration, move your attention to the empty managed node that you have configured. Remember, you should not have run the BBOWMNAN job yet to federate it! You will run the zSMPInstall.sh script again, this time specifying the configuration HFS for the empty managed node or stand-alone node that was created. This will again set up the symlinks to the product code from the configuration HFS.

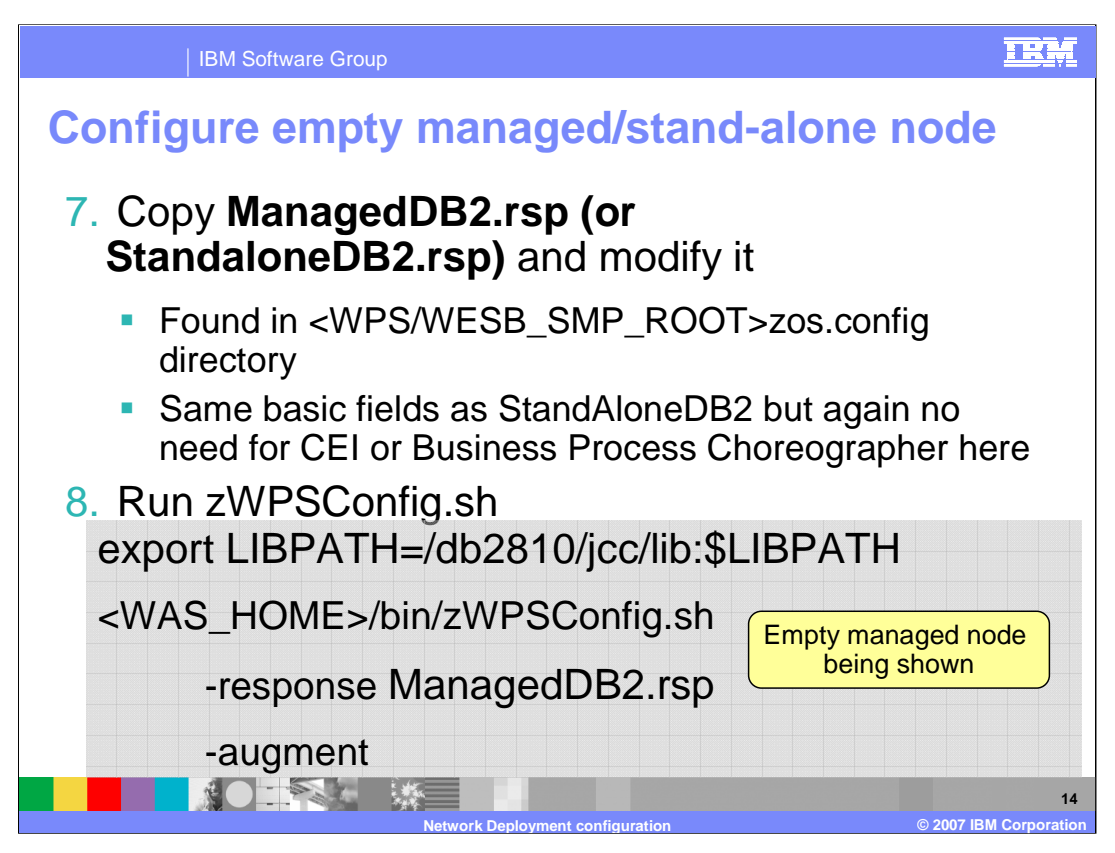

Before running the augmentation job against the empty managed node, you need to update a copy of the ManagedDB2 response file. Again, the ManagedDB2 response file has the same basic fields as the StandAloneDB2 response file but note that there is again no need for CEI and business process choreographer information here. Those functions need a server and the empty managed node, by definition, has no servers defined. Note that you could instead use the StandaloneDB2.rsp to configure a stand-alone node. Once the response file is modified, you should run the zWPSConfig.sh or zWESBConfig.sh script in order to augment the node with WebSphere Process Server or WebSphere Enterprise Service Bus function.

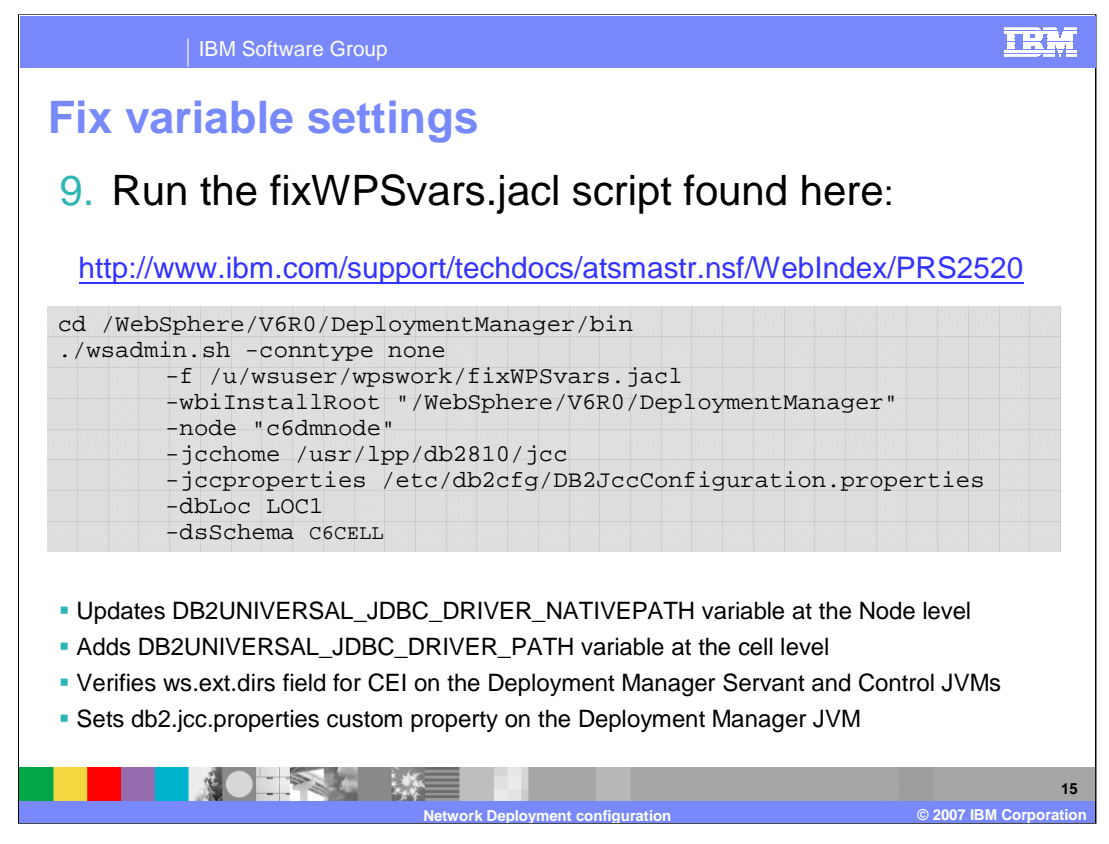

Before starting the deployment manager in order to federate the augmented node, some variables need to be set. In that same techdoc, PRS2520, you will find a jacl script called fixWPSvars.jacl to assist you. It will update the DB2UNIVERSAL\_JDBC path variables and set some needed properties in the JVM custom properties. These updates can be done manually in the administrative console but the .jacl script allows you to do it quicker and without having to restart the deployment manager.

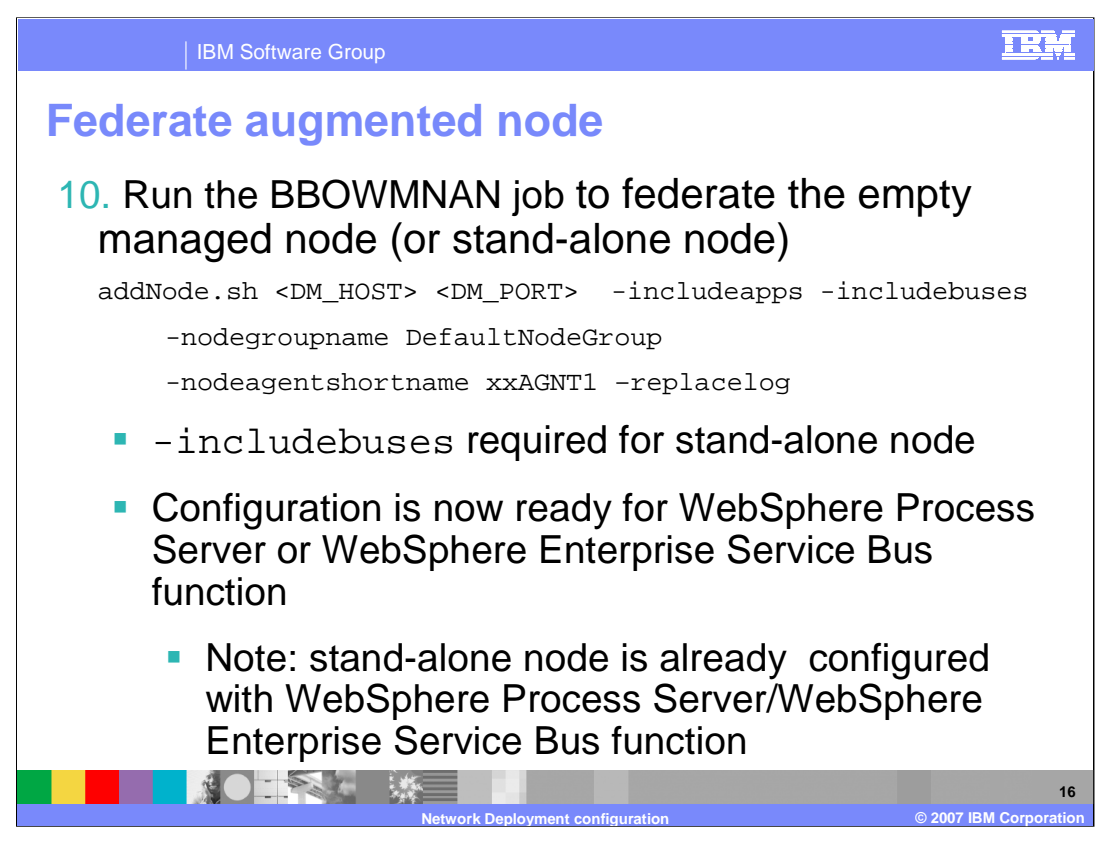

Once both the deployment manager node and the empty managed or stand-alone node are configured, you can run the BBOWMNAN job to federate the empty managed node or stand-alone node into the Network Deployment cell. Also shown on the slide is the addNode.sh script invocation that will do the same thing. The includebuses parameter is required on the addNode command if federating a stand-alone node.

If you federate an empty managed node, there are still no servers defined where you can run a workload that uses the new WebSphere Process Server or WebSphere Enterprise Service Bus functions. In the case of the stand-alone node, there is a server defined and some of the additional function that needs a server may already be configured. For instance, it is possible that the process choreography and human task function may already exist.

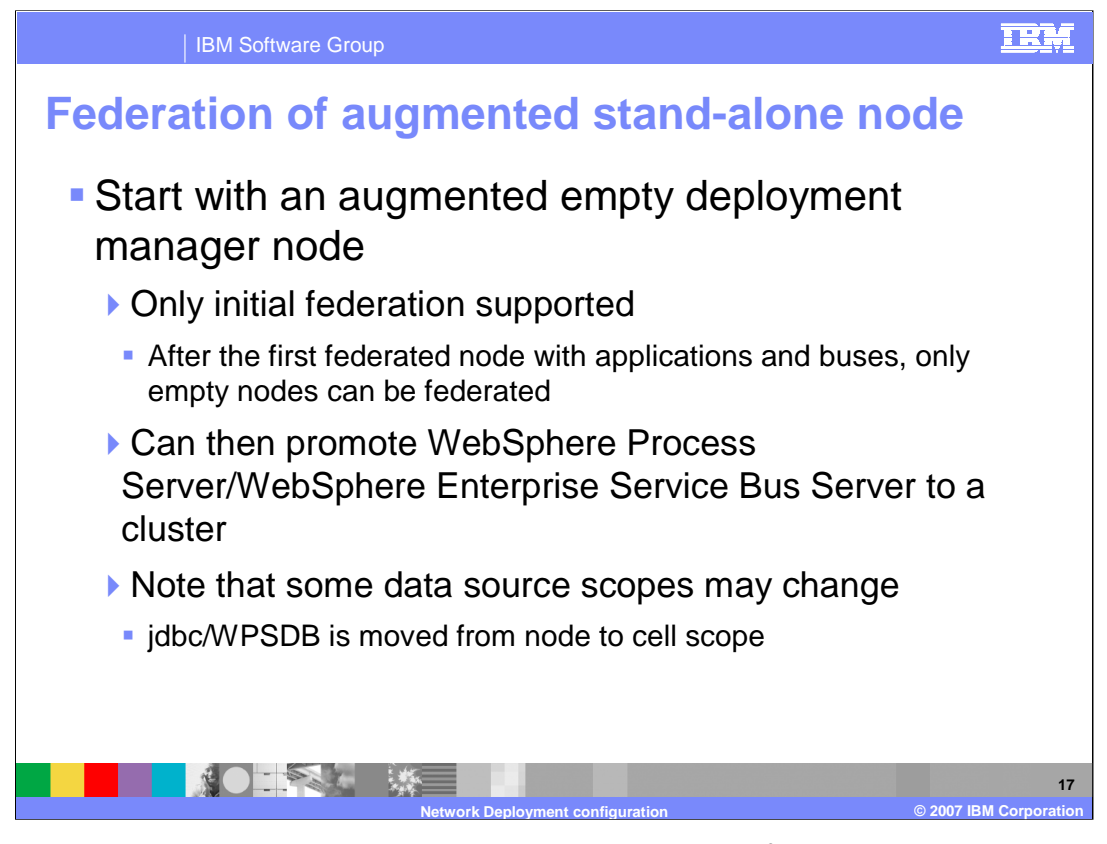

As mentioned earlier, there are limitations when it comes to federating a stand-alone node that has been augmented with WebSphere Process Server or WebSphere Enterprise Service Bus. First of all, only initial federation is supported. This means that it is only supported if there are currently no other nodes in the network deployment cell. Then after the federation of the first stand-alone node, all other WebSphere Process Server or WebSphere Enterprise Service Bus-capable nodes that are federated must be empty managed nodes. Once federated though, you are able to promote the configured server to a cluster. Note that some data source scopes may change as you move the node into the Network Deployment cell. The data source for the jdbc/WPSDB definition is moved from the node to the cell scope, for instance.

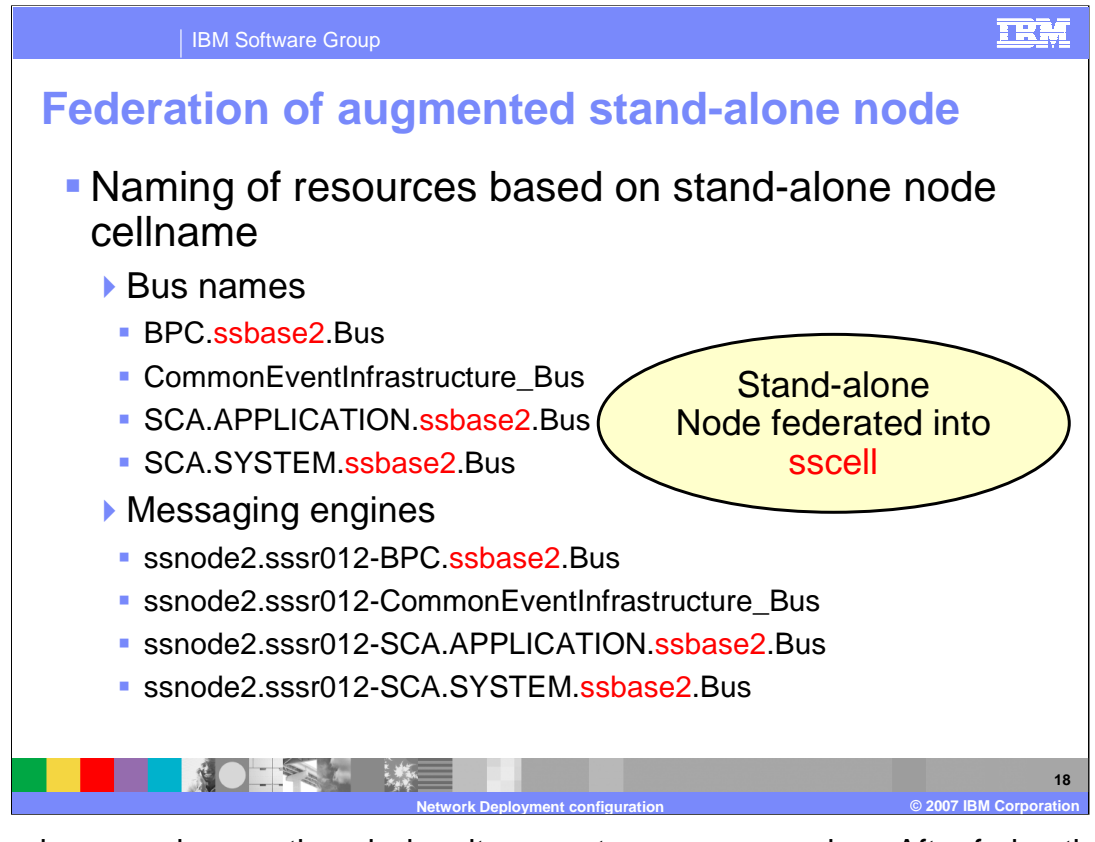

Drawbacks were also mentioned when it comes to resource naming. After federation into the Network Deployment cell, you may notice that the names of the resources are still based on the original stand-alone node's cell name. This may be confusing in your configuration. On the slide here, the original cell name was ssbase2. If resources were originally created in the deployment manager node instead, they would have the correct sscell name.

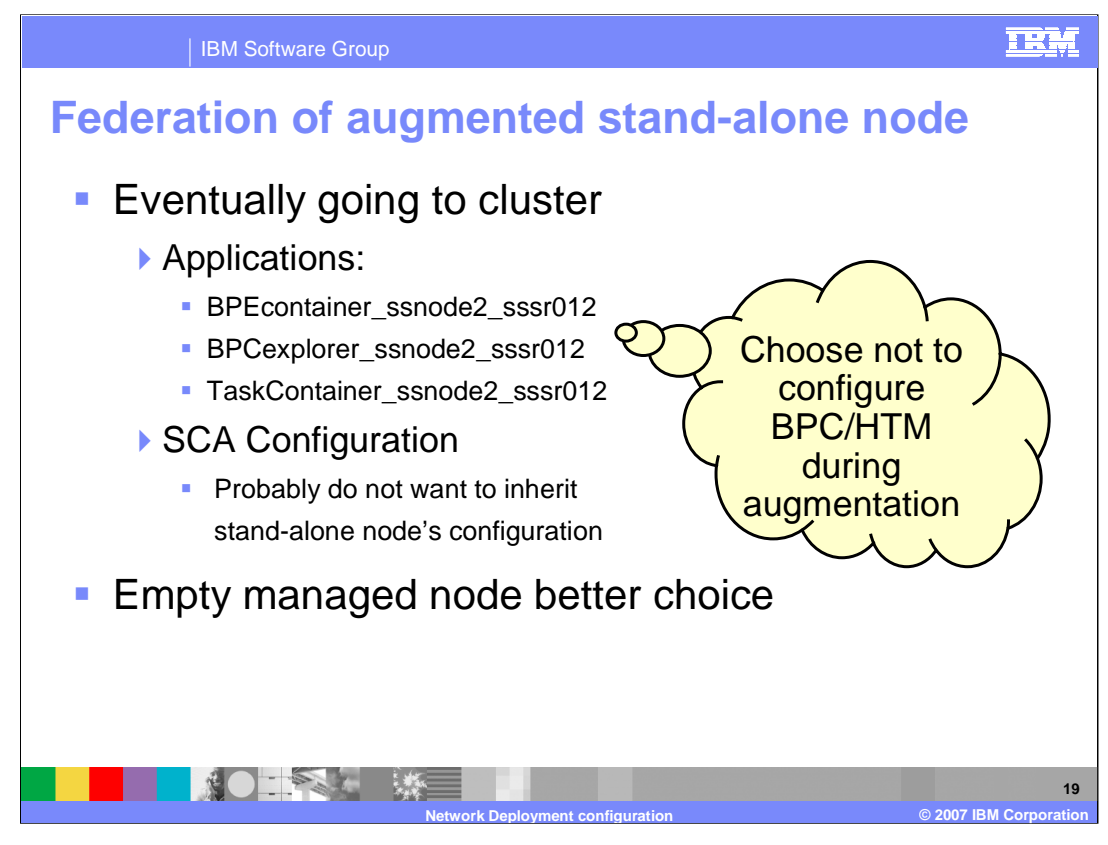

The application names are also based on the stand-alone configuration. If you will eventually be configuring a cluster to run WebSphere Process Server or WebSphere Enterprise Service Bus applications, you may want to choose not to configure the business process choreographer and human task manager during augmentation of the stand-alone node. If you wait until you have created the cluster, the names will better reflect your configuration. The same goes for the SCA configuration. You probably do not want to inherit the stand-alone node's SCA configuration, but in that case, you have no choice but to configure it in the stand-alone node first. The empty managed node gives you better control over your configuration and is the recommended alternative.

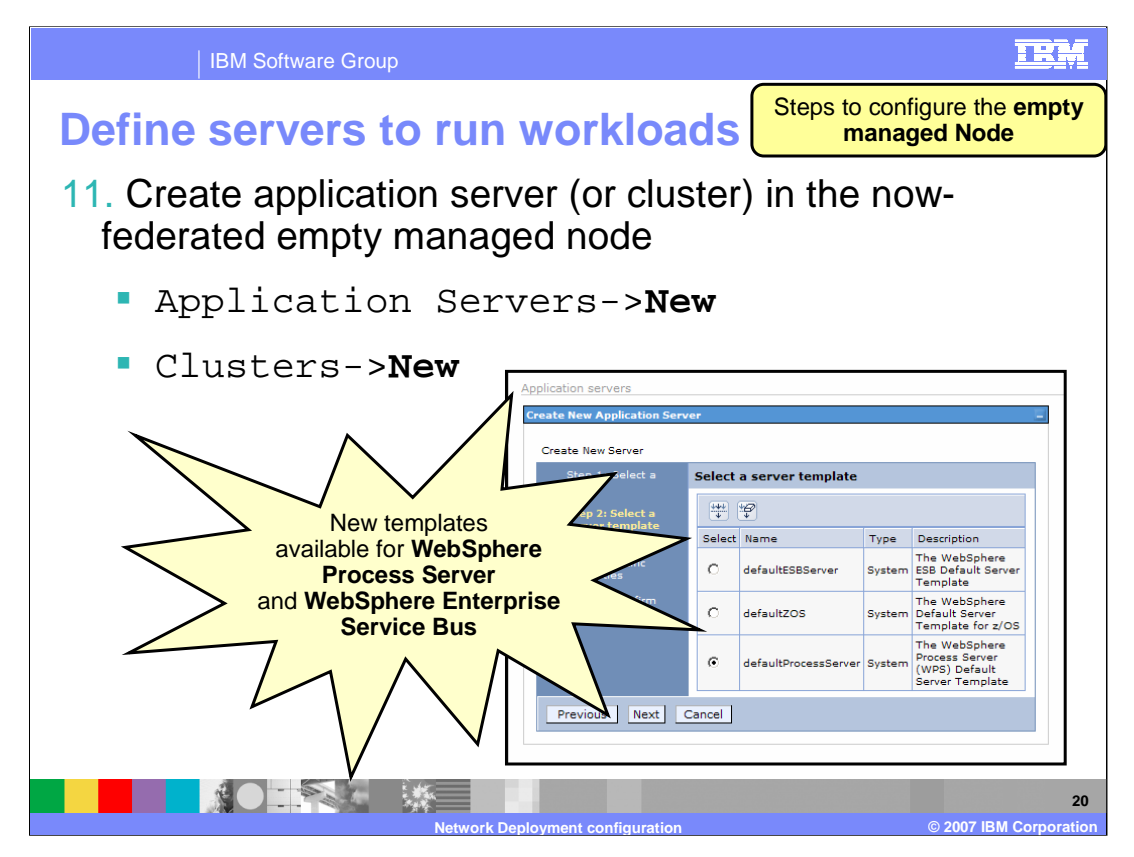

Given the recommendation to configure an empty managed node rather than the standalone server in the network deployment scenario, the next slides will look at what's needed for that scenario. The first thing needed is a server or cluster to run a WebSphere Process Server or WebSphere Enterprise Service Bus workload. You will notice new server templates are available for the WebSphere Process Server and the WebSphere Enterprise Service Bus functions.

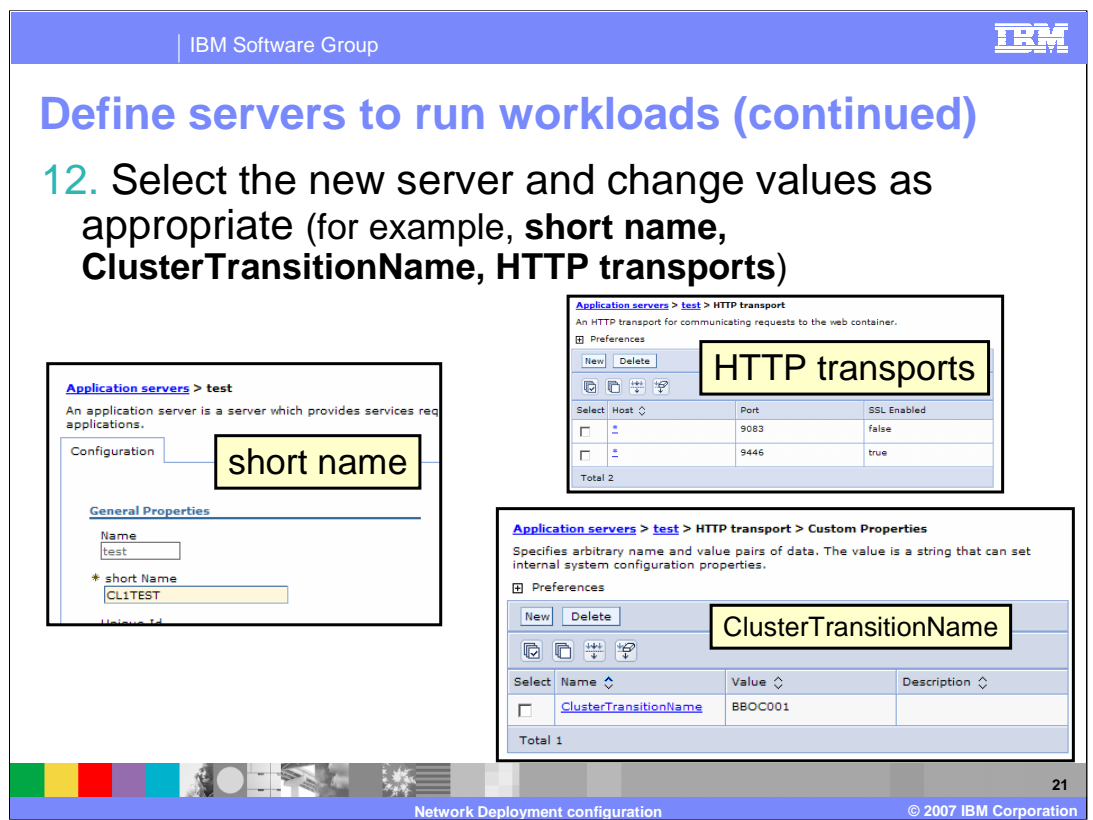

Once you have chosen one of the new templates and created a new server or cluster, you will most likely want to change some basic values as you would for a 'basic' application server. Some of the values you might change include the port numbers for the HTTP transports, the server shortname and the ClusterTransitionName as shown here.

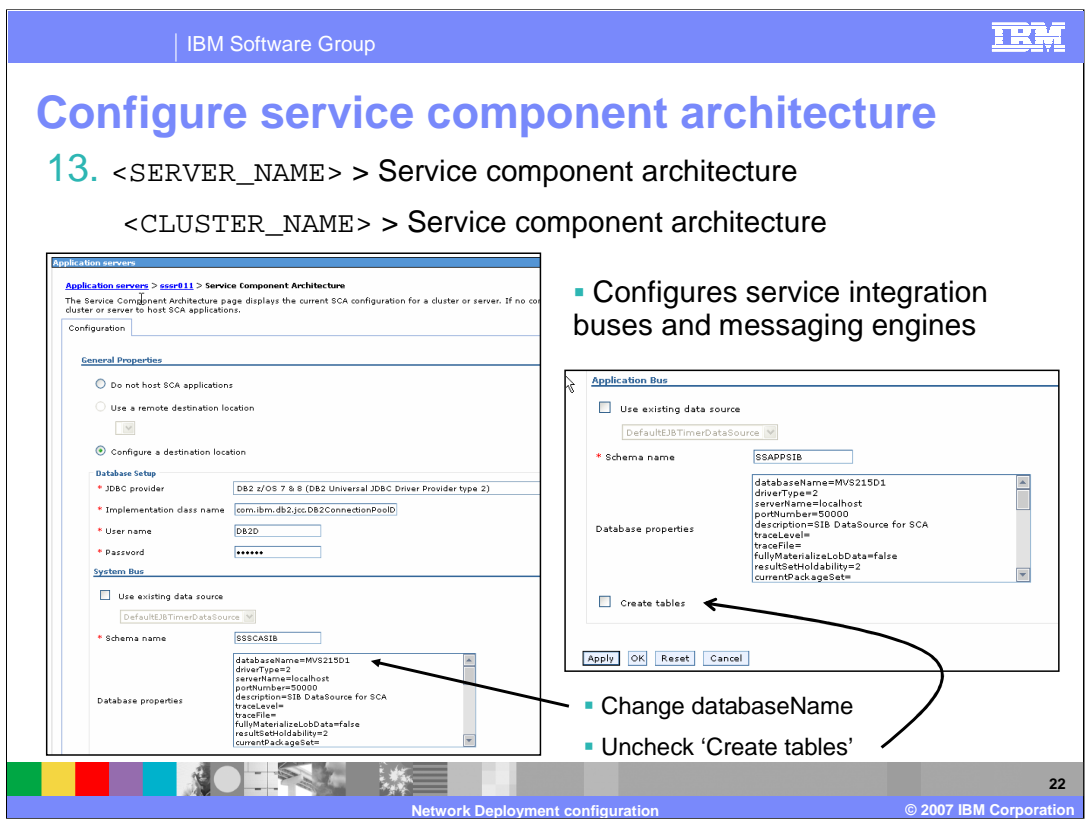

WebSphere Process Server applications or WebSphere Enterprise Service Bus applications need the service component architecture customized. You can configure it easily in the administrative console as shown. You need to fill in some information on the database you plan to use for the messaging engines that will be created for you. Keep in mind that the schema names will differentiate the table names for each of the service integration buses.

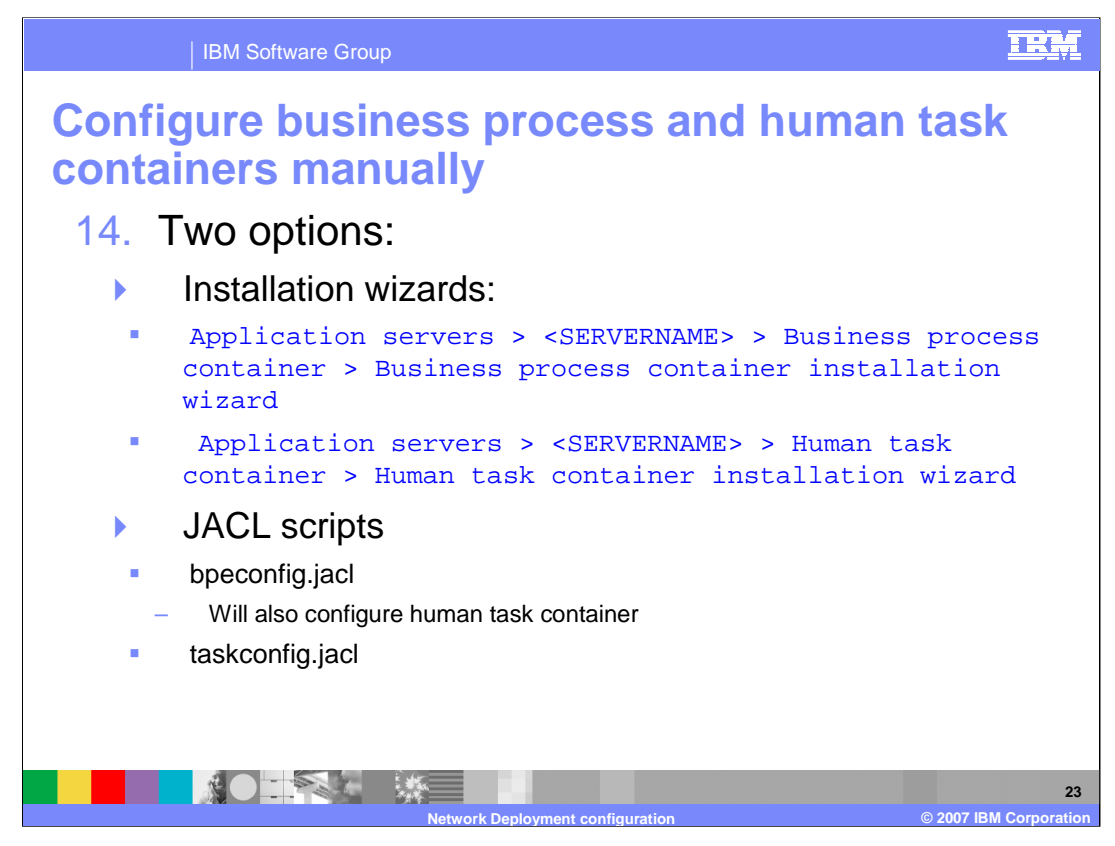

Once you have the basic core functions set up for the WebSphere Process Server, you should decide if you need either the business process choreography container or the human task manager container, or both. Note that these functions are not available if configuring the WebSphere Enterprise Service Bus function. These are available only in the WebSphere Process Server product. If you are configuring the WebSphere Enterprise Service Bus, you can skip ahead to configure the common event infrastructure if needed.

There are two installation options for the business process and human task container. The path in the administrative console to the first option, the installation wizards, is shown. Starting with V6.0.2, this is the recommended option and will be shown here. The second option is jacl scripts, bpeconfig.jacl and taskconfig.jacl. These can be run interactively. Notice that the bpeconfig.jacl script has the ability to configure the human task container as well.

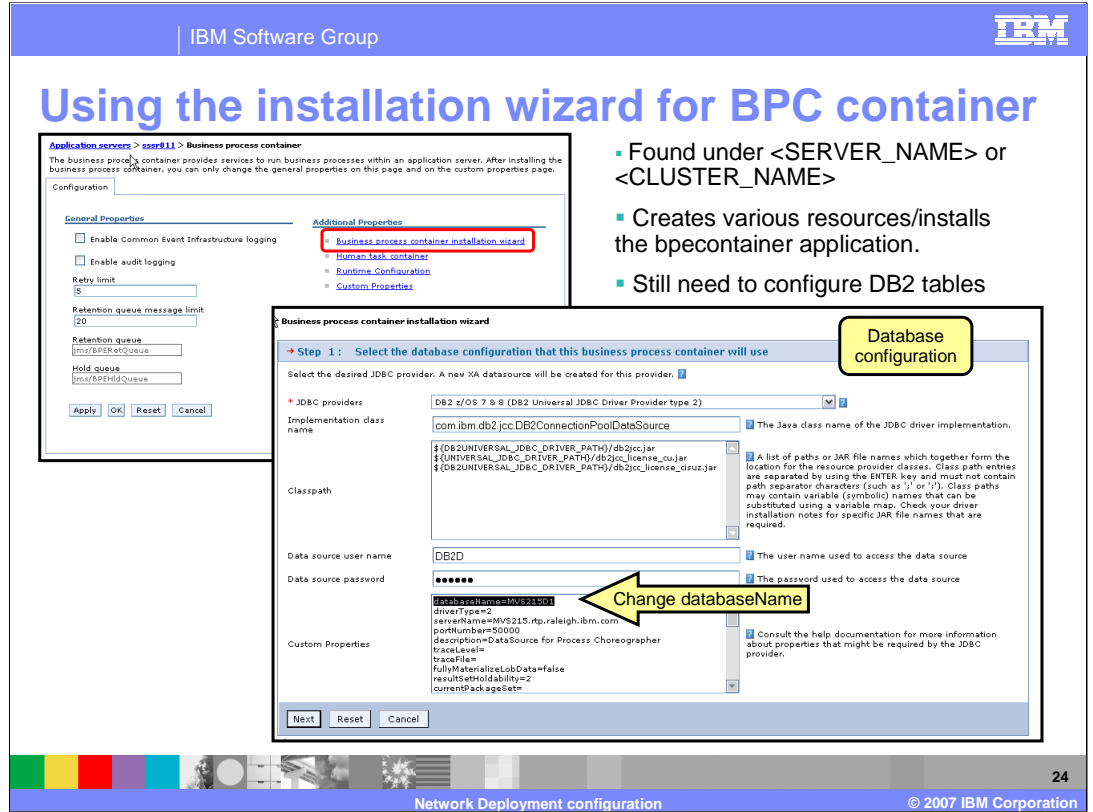

This slide shows the installation wizard for the business process choreography container. It allows you to configure the server or cluster to have the ability to run applications that take advantage of process choreography. It is found under the server or cluster that you are configuring as shown on the slide. In the first step, you need to provide information about the database configuration that is being used by the business process choreographer. You should have this information from the database configuration that was done earlier.

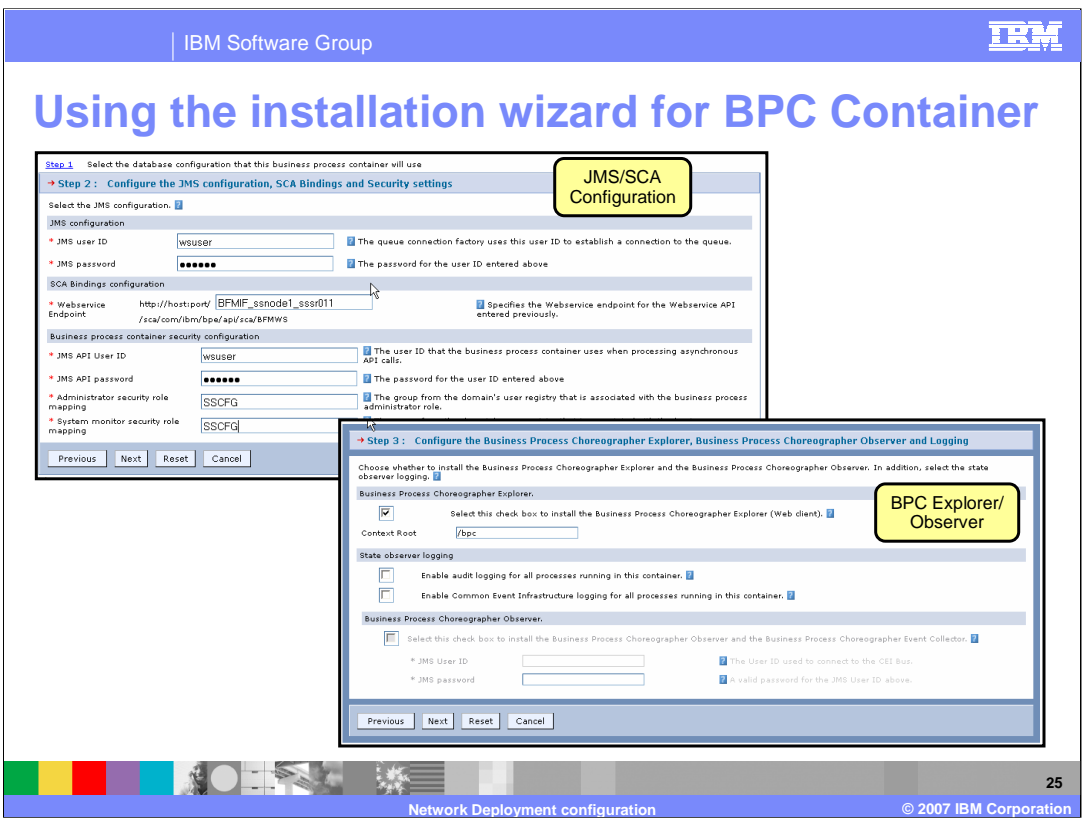

In the second step, you will provide information that will be used for the JMS and SCA configuration and for security. The security groups input here need to be added to the appropriate EJBROLE definition if using a SAF-based registry. The appropriate EJBROLEs are BPESystemAdministrator and BPESystemMonitor.

In the third step, you should check the box to have the business process choreographer explorer installed. This provides a sample Web application that allows you to interact with business processes and human tasks to manage them.

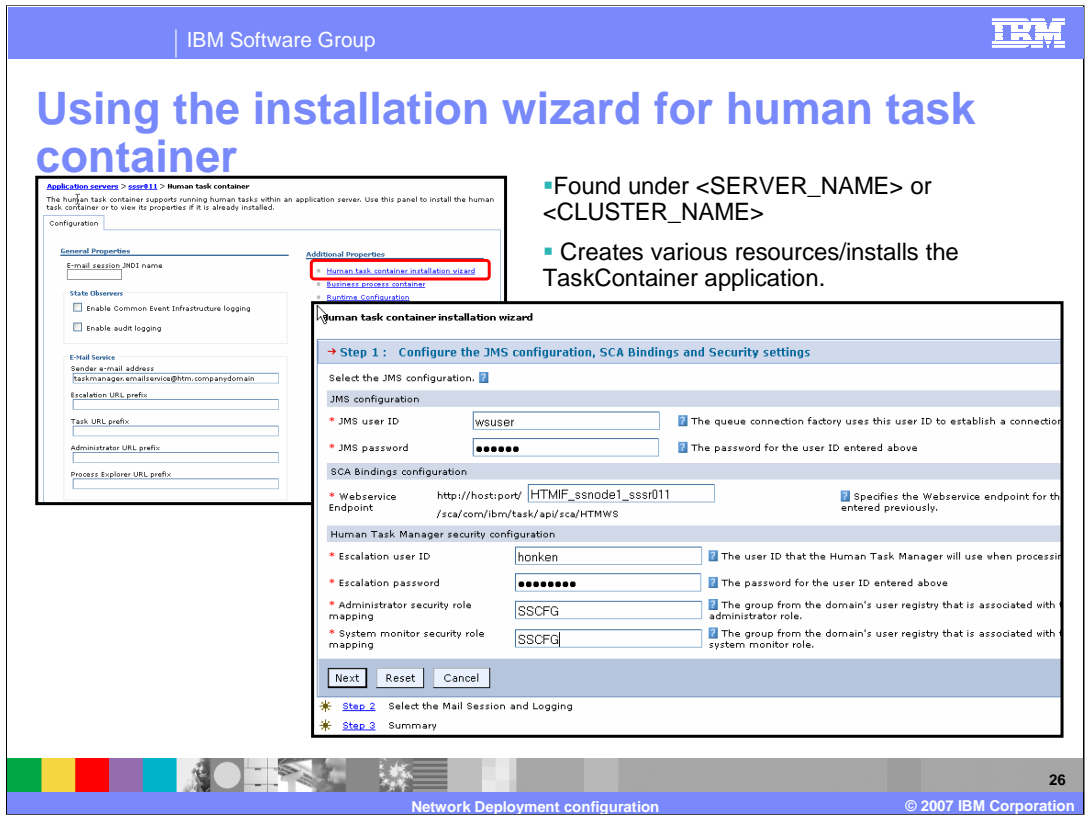

The installation wizard for the human task container is found in the same place under the server or cluster you are configuring. The first step is similar to the JMS and SCA configuration you saw under the business process container configuration. The groups you specify in the security portion here would need to be added to the TaskSystemAdministrator and TaskSystemMonitor EJBROLES.

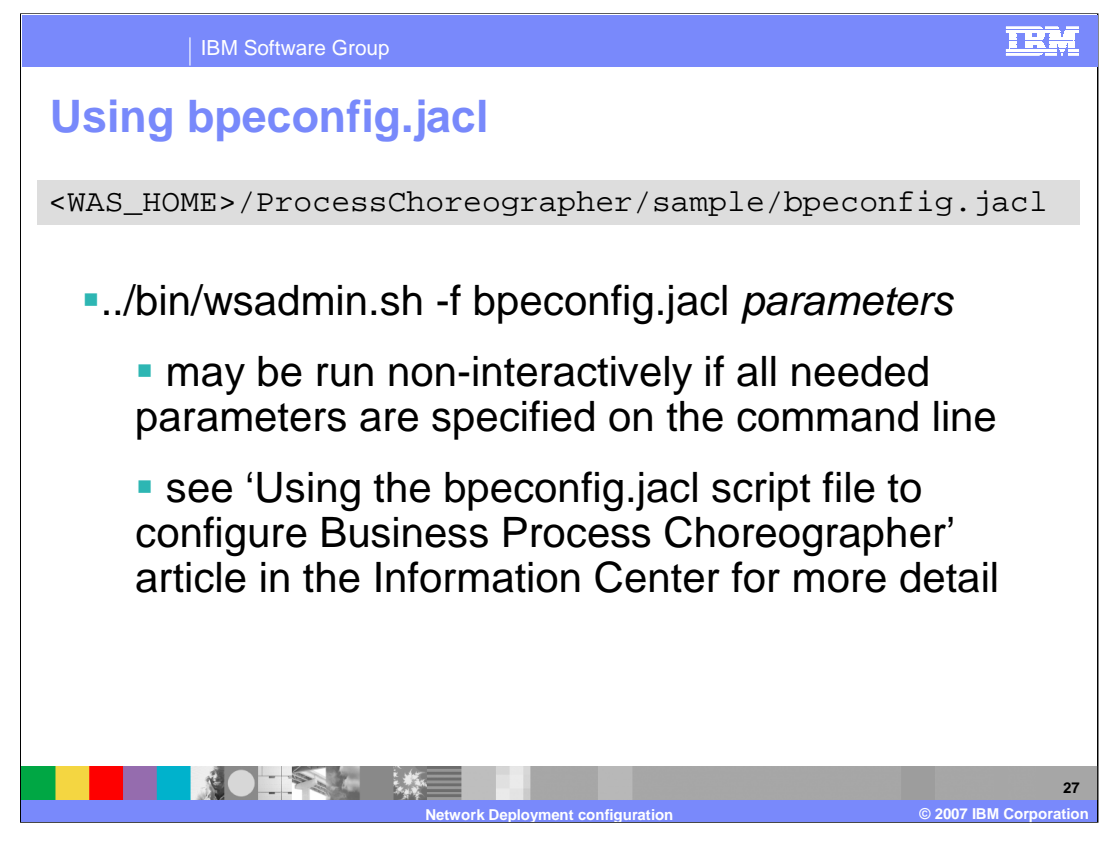

If you have any experience with the WebSphere Business Integration Server Foundation, the bpeconfig.jacl script should be familiar. It can be run interactively where you are prompted for all the values it needs or you can specify all values on the command line. To see all the possible parameters and for more information on running it, see the article in the information center.

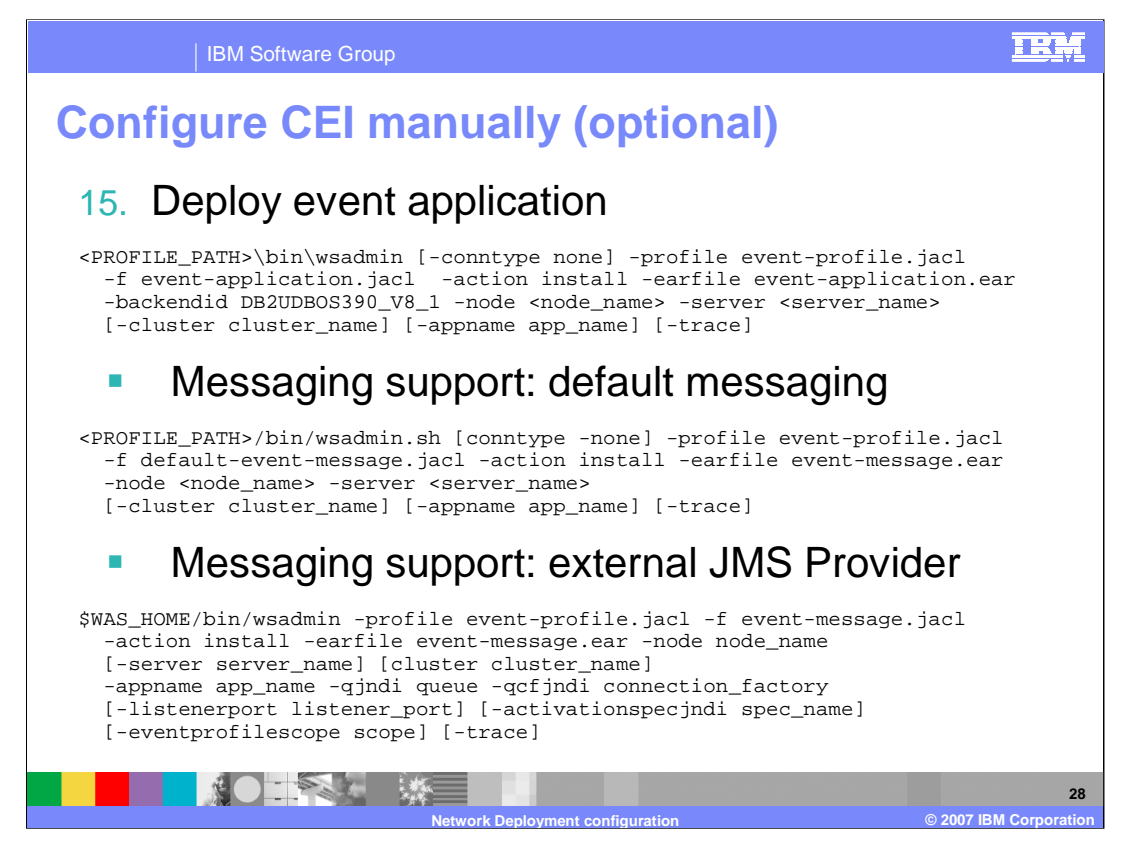

Now that you have the business process choreography container and the human task manager containers configured, you can move on to the common event infrastructure. This is available in both the WebSphere Process Server and WebSphere Enterprise Service Bus environments. The event server enterprise application must be deployed in each WebSphere runtime environment where you plan to use the common event infrastructure. Examples of the wsadmin.sh script, to deploy the application, are found on the slide, along with configuration of the messaging support needed for the common event infrastructure. One example shows default messaging while the other shows an example where an external JMS provider is used instead.

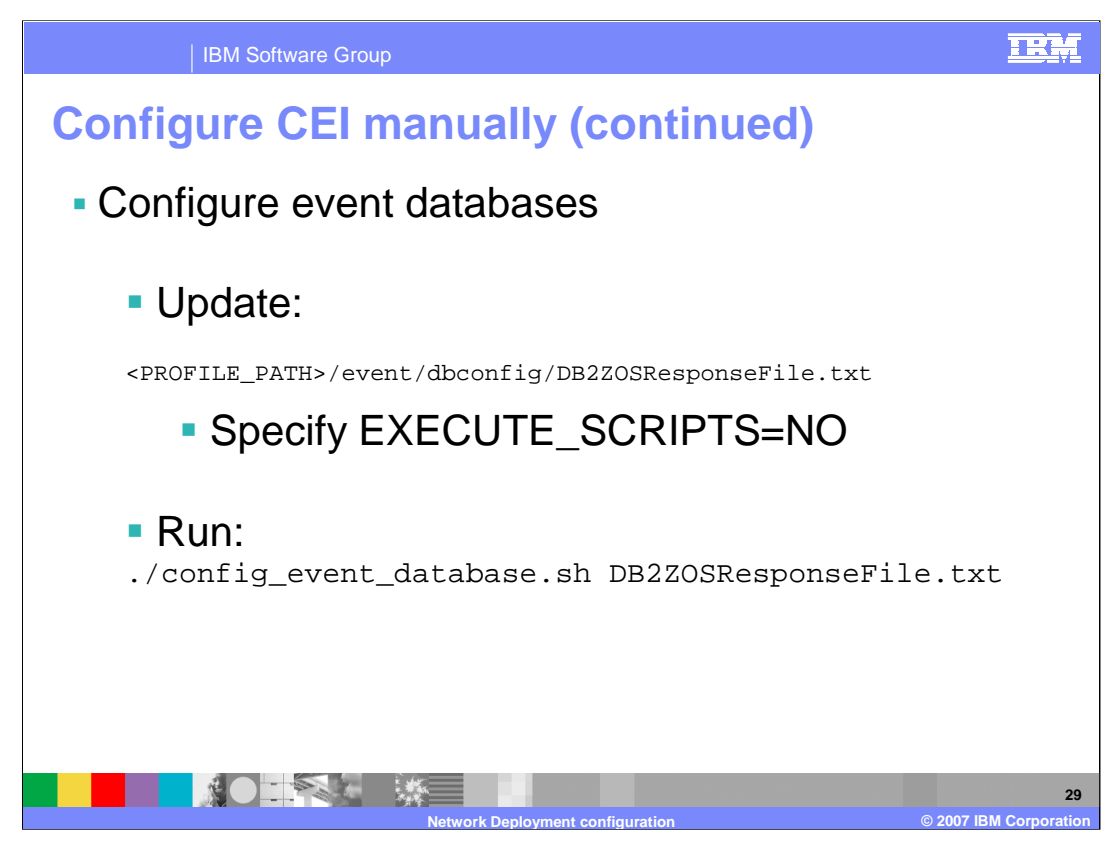

The event server enterprise application needs some database resources. The config\_event\_database.sh script will create .ddl to allow you to create and configure the databases needed. The script needs a response file in order to run. You need to update the file specified and specify EXECUTE\_SCRIPTS=NO.

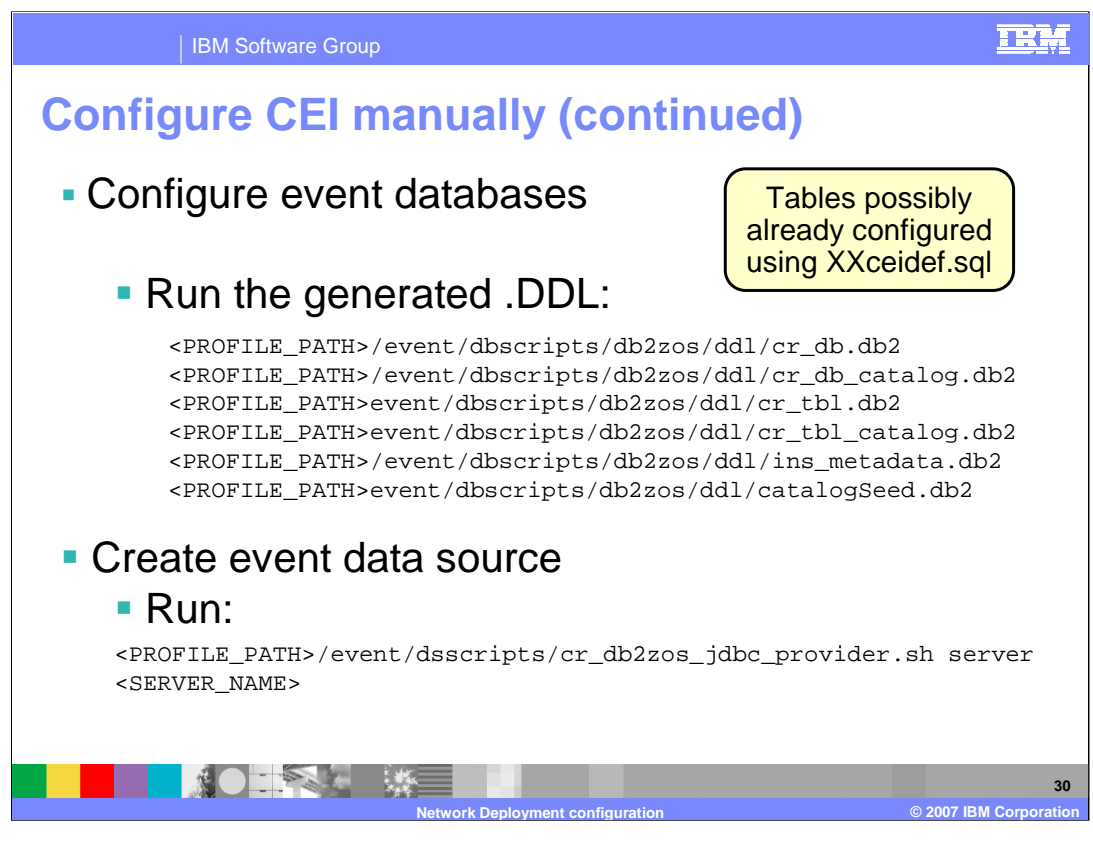

Once the .ddl is created, have your DB2 Administrator run it if you haven't already used the sample found in the techdoc as shown on the slide, XXceidef.sql. You also need to create the data source for the WebSphere Configuration to point to the database. A shell script to create the data source is shown here.

Once CEI is configured, you should have a working Network Deployment configuration that includes WebSphere Process Server or WebSphere Enterprise Service Bus.

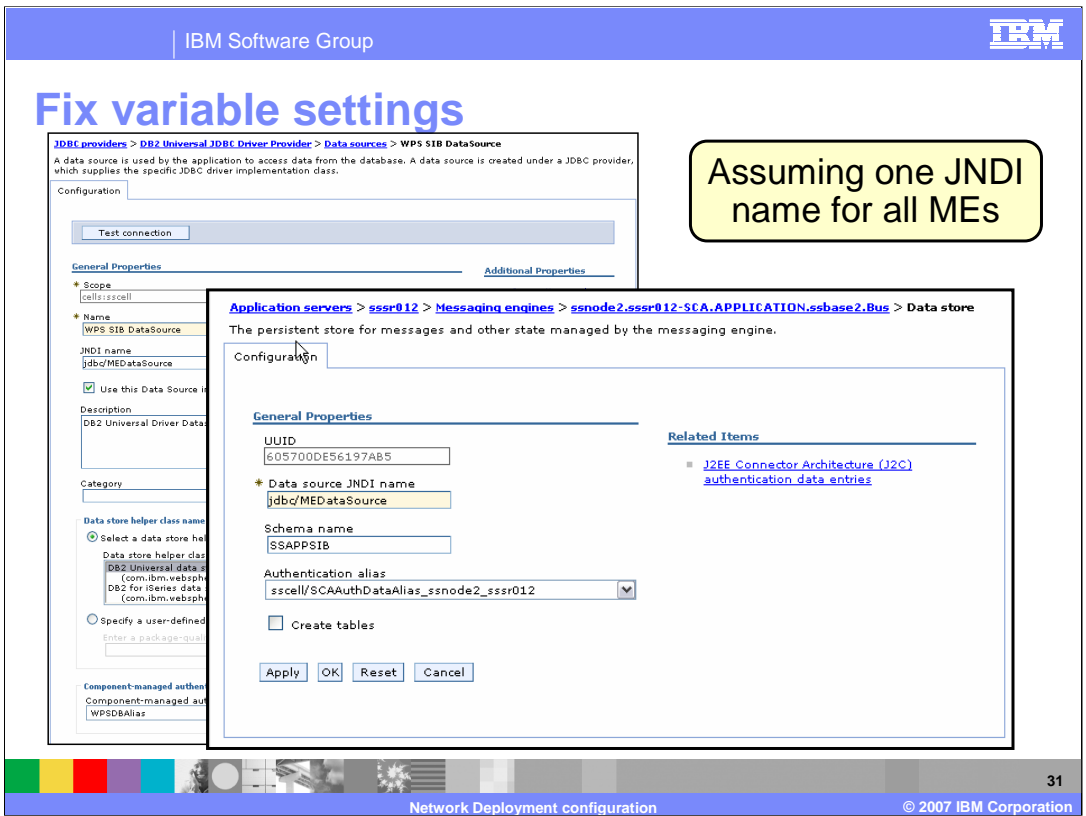

Before starting the server, there are a few things that need to be completed however. The messaging engines that were created should be checked and fixed up. To simplify things, one JNDI name for all four messaging engines that are created during the configuration is recommended. This data source needs to be created and then you can use the fixWPSvars.jacl script again to update the Messaging Engine data stores. This is shown on the next slide. This all assumes that one database is being used for all the service integration buses.

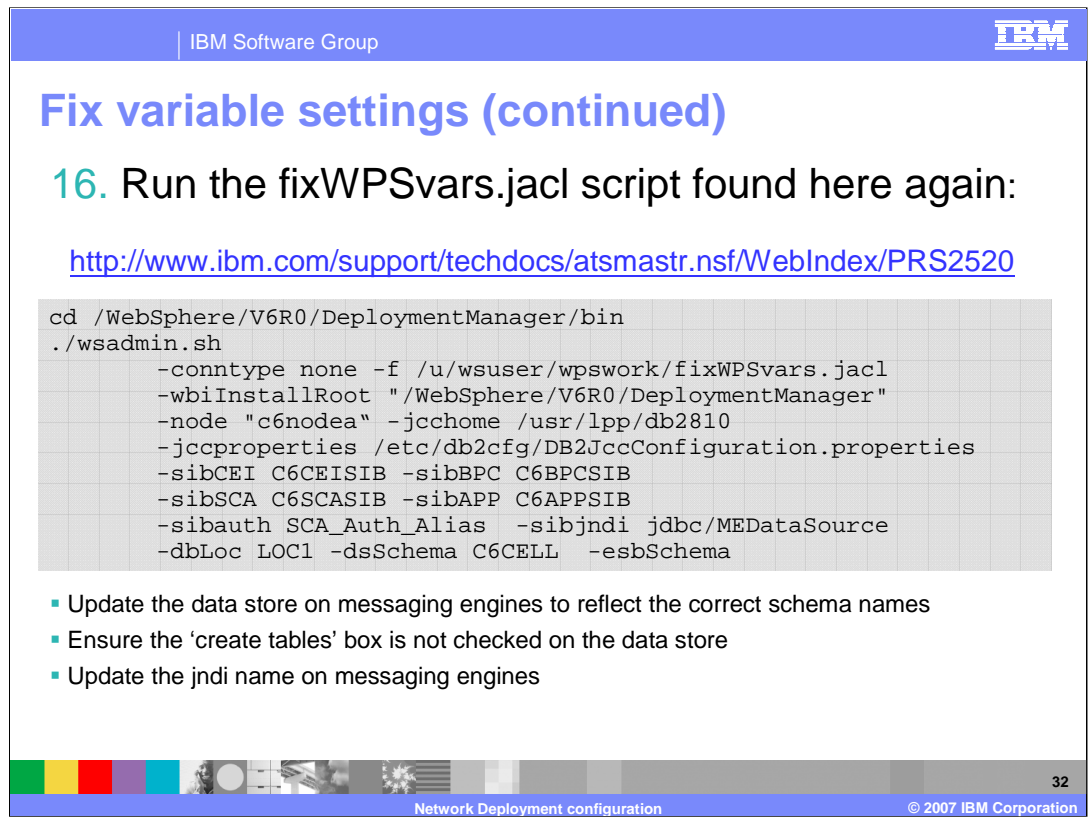

As one last cleanup before starting the server, rerun the fixWPSvars.jacl script. This will update the data stores on your messaging engines to reflect the correct schema names and it will update the JNDI name to be the one just created. It will also add a name space binding for the "esb/messageLogger/qualifier" JNDI name. This is necessary if your schema name for the ESB database is not ESBLOG.

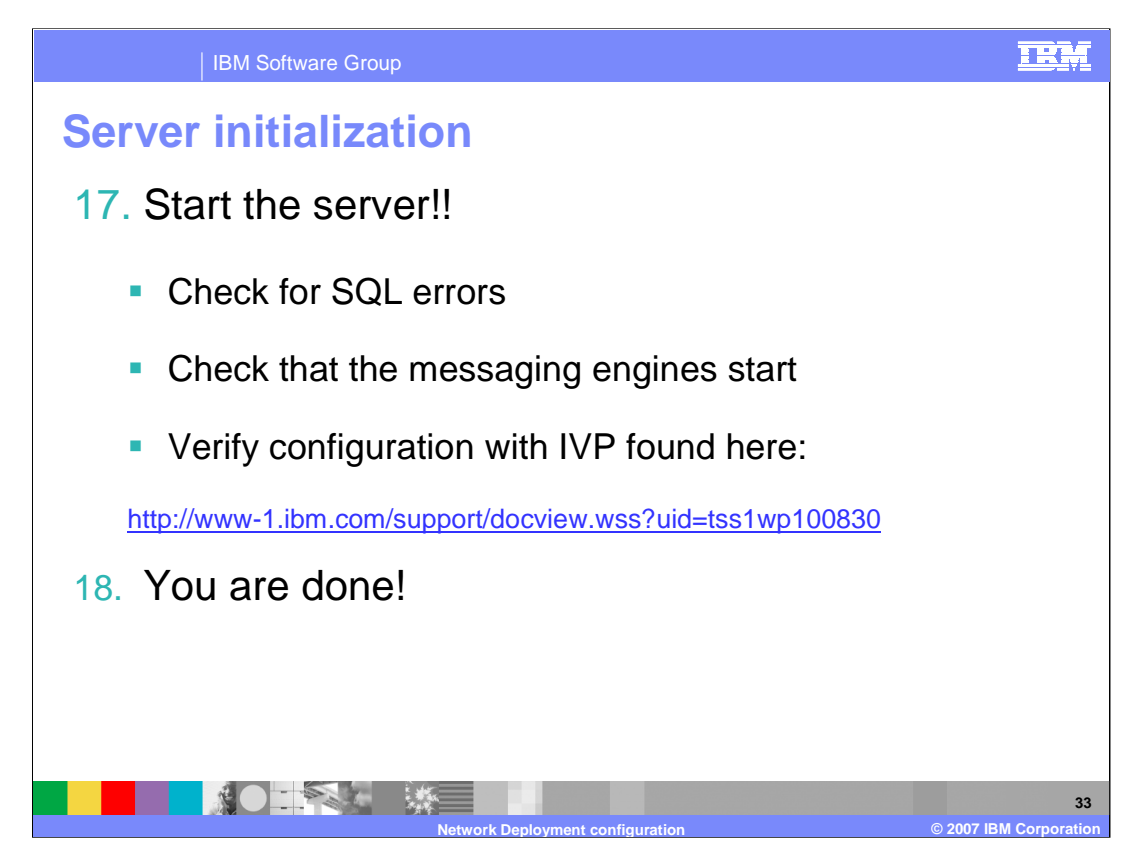

With that, you should have a fully configured WebSphere Process Server or WebSphere Enterprise Service Bus server and you can start it up. Check for any severe errors on startup and check that the messaging engines start. Errors are often seen with the database configuration so check for any SQL errors as well. SQL errors are very common. Once everything looks good, verify the configuration with the white paper shown at the URL on the slide. It has you verify each of the various components in a very informative, methodical manner.

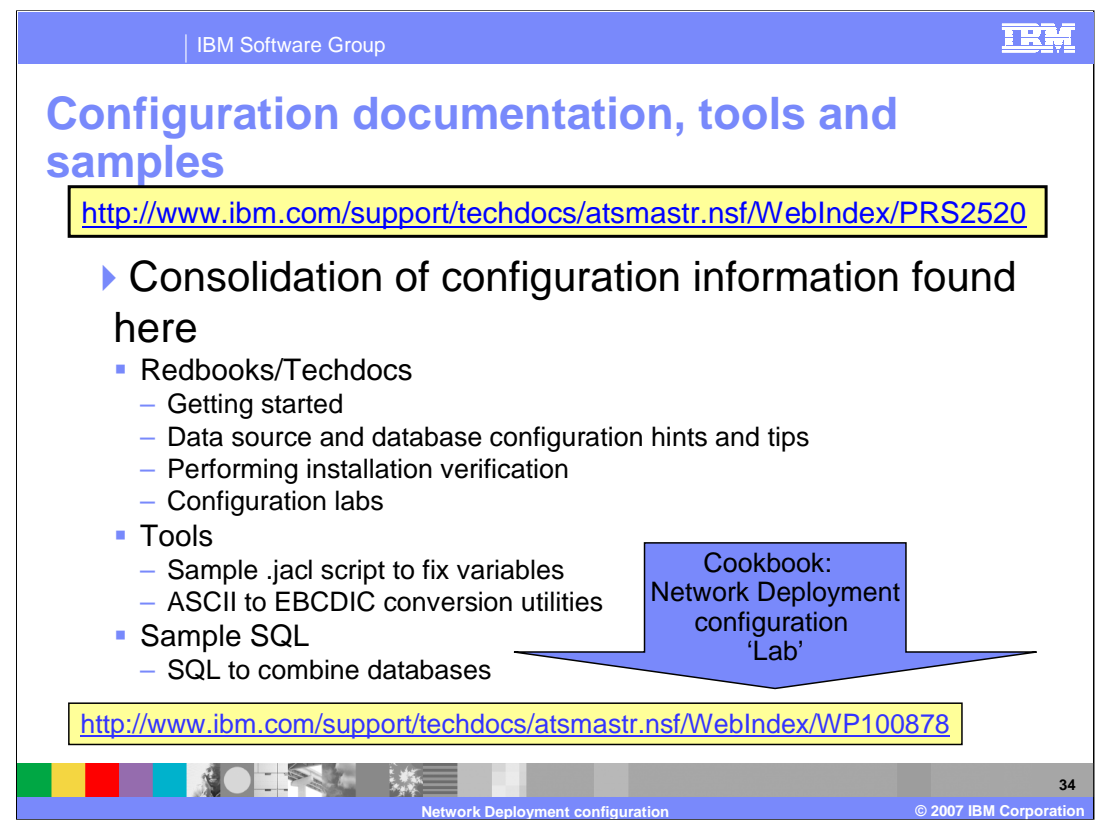

This slide has the URL of the techdoc referenced many times in this presentation. It is the source of a lot of good information so you should be sure to explore it fully. The documentation points out that there is a 'lab' that takes you through a network deployment configuration step-by-step. It allows you to fill in the values that will be used in your installation and then provides a customized cookbook to help configure WebSphere Process Server or WebSphere Enterprise Service Bus in a Network Deployment environment. That URL is found at the bottom of the slide and is a good place to start in your Network Deployment configuration journey.

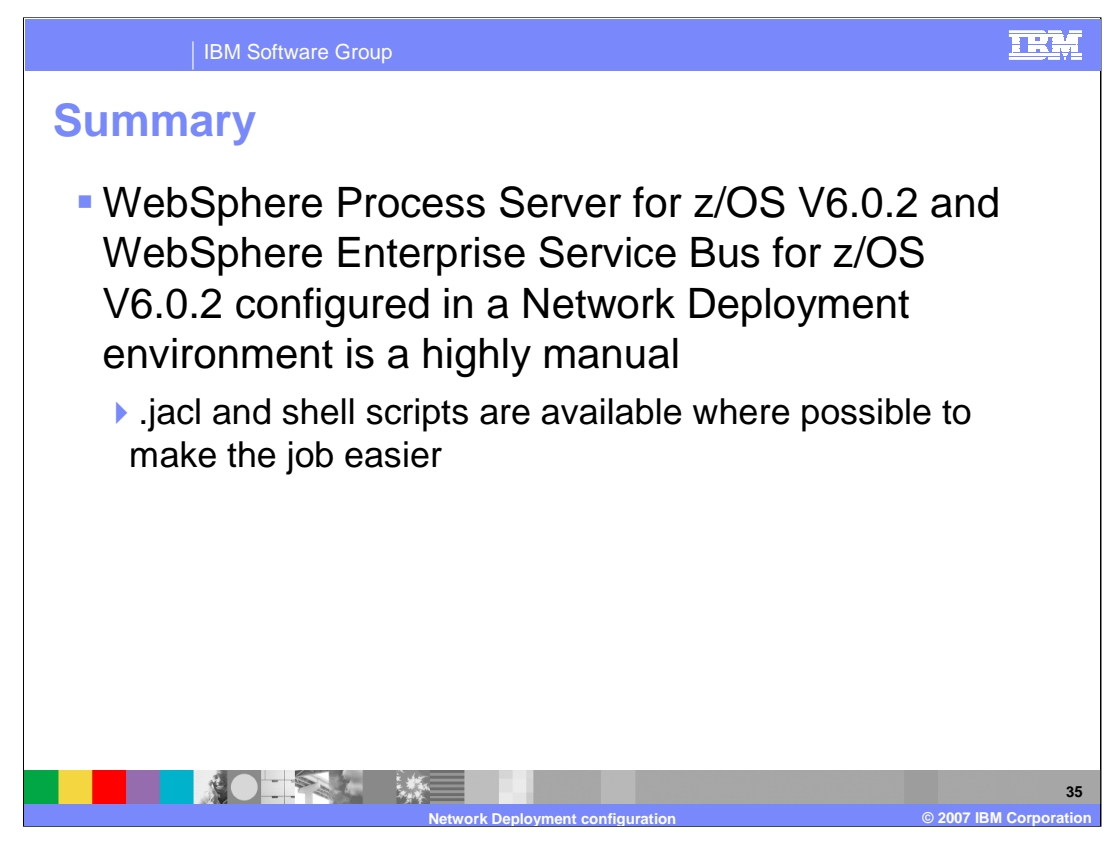

In summary, the Network Deployment Configuration of WebSphere Process Server and WebSphere Enterprise Service Bus is very manual compared to what is possible with the stand-alone configuration. Many .jacl and shell scripts are provided to make the job simpler and less error-prone though.

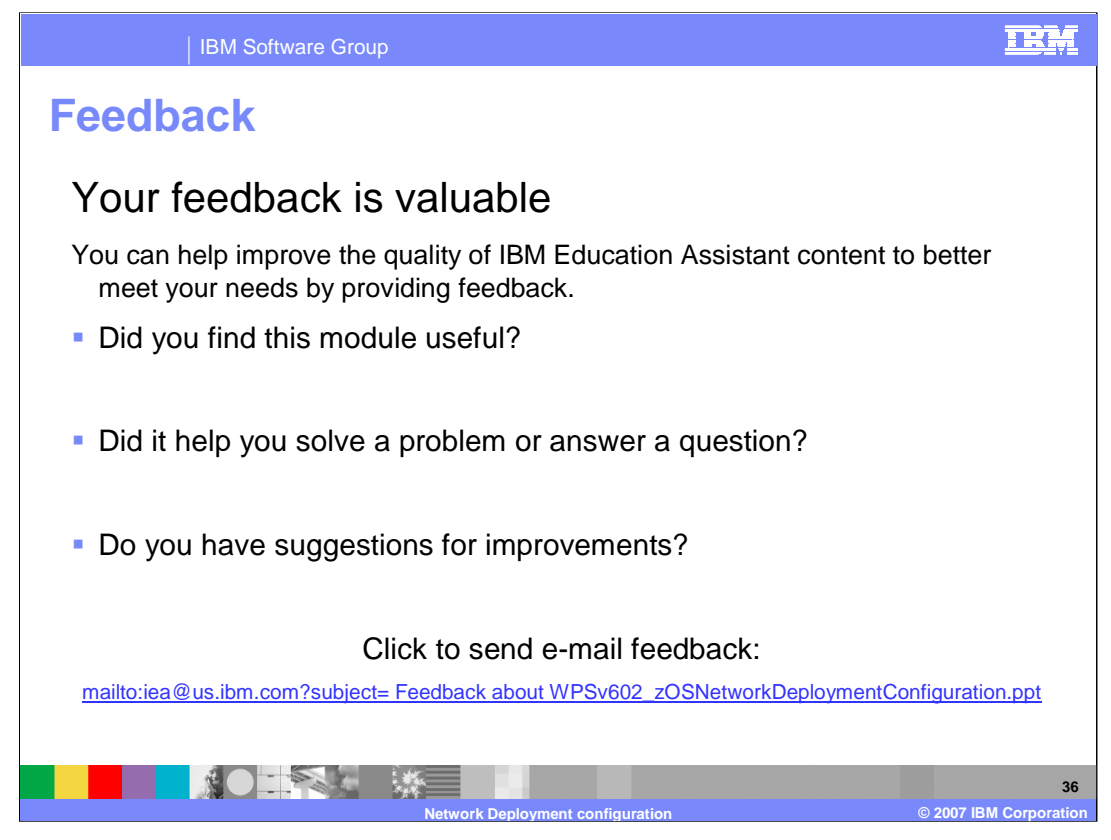

You can help improve the quality of IBM Education Assistant content by providing feedback.

## IBM Software Group

## TRM

**Network Deployment configuration © 2007 IBM Corporation**

**37**

## **Trademarks, copyrights, and disclaimers**

The following terms are trademarks or registered trademarks of International Business Machines Corporation in the United States, other countries, or both:

Cloudscape DB2 WebSphere z/OS

JVM, and all Java-based trademarks are trademarks of Sun Microsystems, Inc. in the United States, other countries, or both.

Product data has been reviewed for accuracy as of the date of initial publication. Product data is subject to change without notice. This document could include<br>statements regarding IBM's future direction and intent are su

Information is provided "AS IS" without warranty of any kind. THE INFORMATION PROVIDED IN THIS DOCUMENT IS DISTRIBUTED "AS IS" WITHOUT ANY<br>PURPOSE OR NONINFRINGEMENT IS ON MAPLIED. IBM EXPRESSLY DISCULTING ANY WARRANTIES O

IBM makes no representations or warranties, express or implied, regarding non-IBM products and services.

The provision of the information contained herein is not intended to, and does not, grant any right or license under any IBM patents or copyrights. Inquiries regarding<br>patent or copyright licenses should be made, in writi

IBM Director of Licensing IBM Corporation North Castle Drive Armonk, NY 10504-1785 U.S.A.

Performance is based on measurements and projections using standard IBM benchmarks in a controlled environment. All customer presented enscribed are presented enserge measurements and presented are presented experience wit

© Copyright International Business Machines Corporation 2007. All rights reserved.

Note to U.S. Government Users - Documentation related to restricted rights-Use, duplication or disclosure is subject to restrictions set forth in GSA ADP Schedule Contract and IBM Corp.

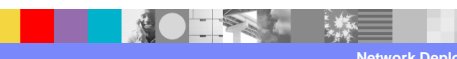

WPSv602\_zOSNetworkDeploymentConfiguration.ppt Page 37 of 37